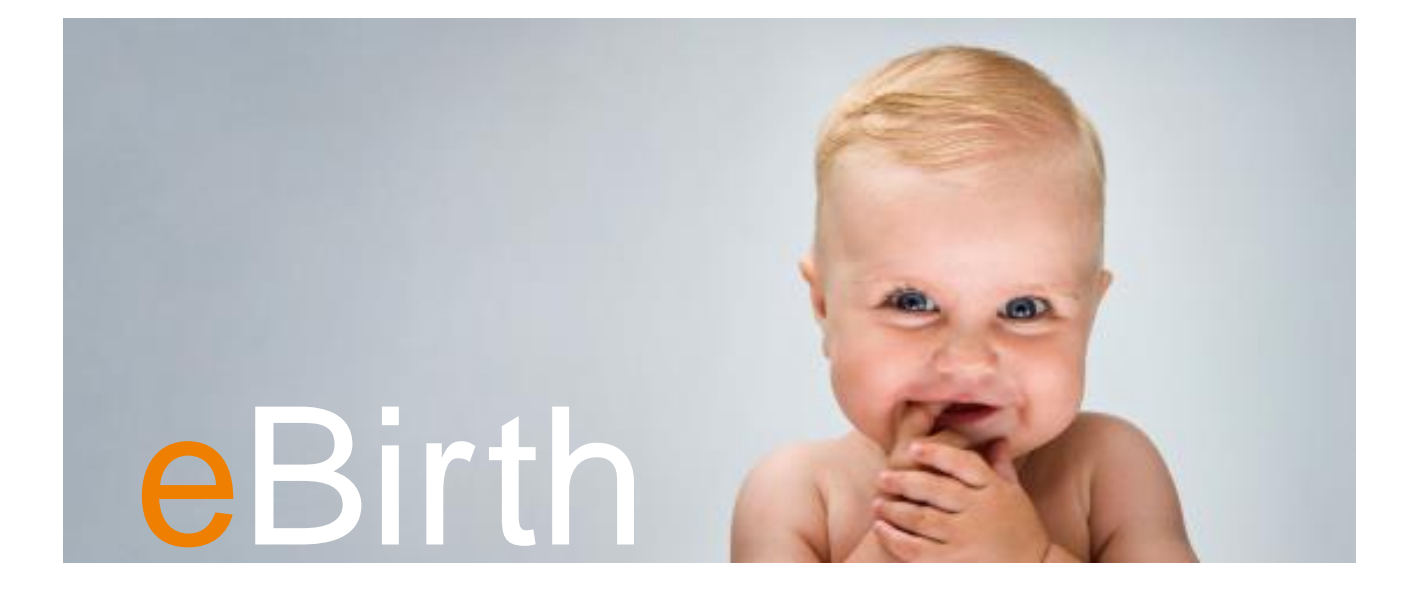

eBirth Medical voor ziekenhuizen Handleiding voor de webtoepassing

Versie 2.2

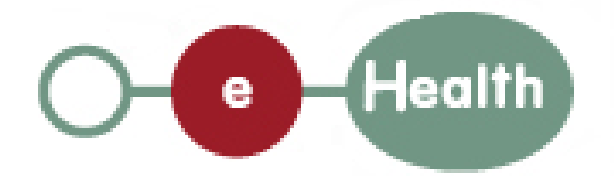

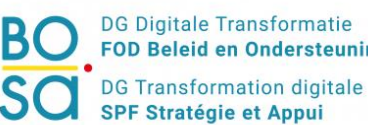

**FOD Beleid en Ondersteuning** 

# eBirth

 $\mathbf{m}$ 

 $be$ 

**CAN** 

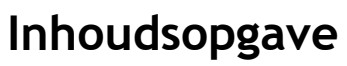

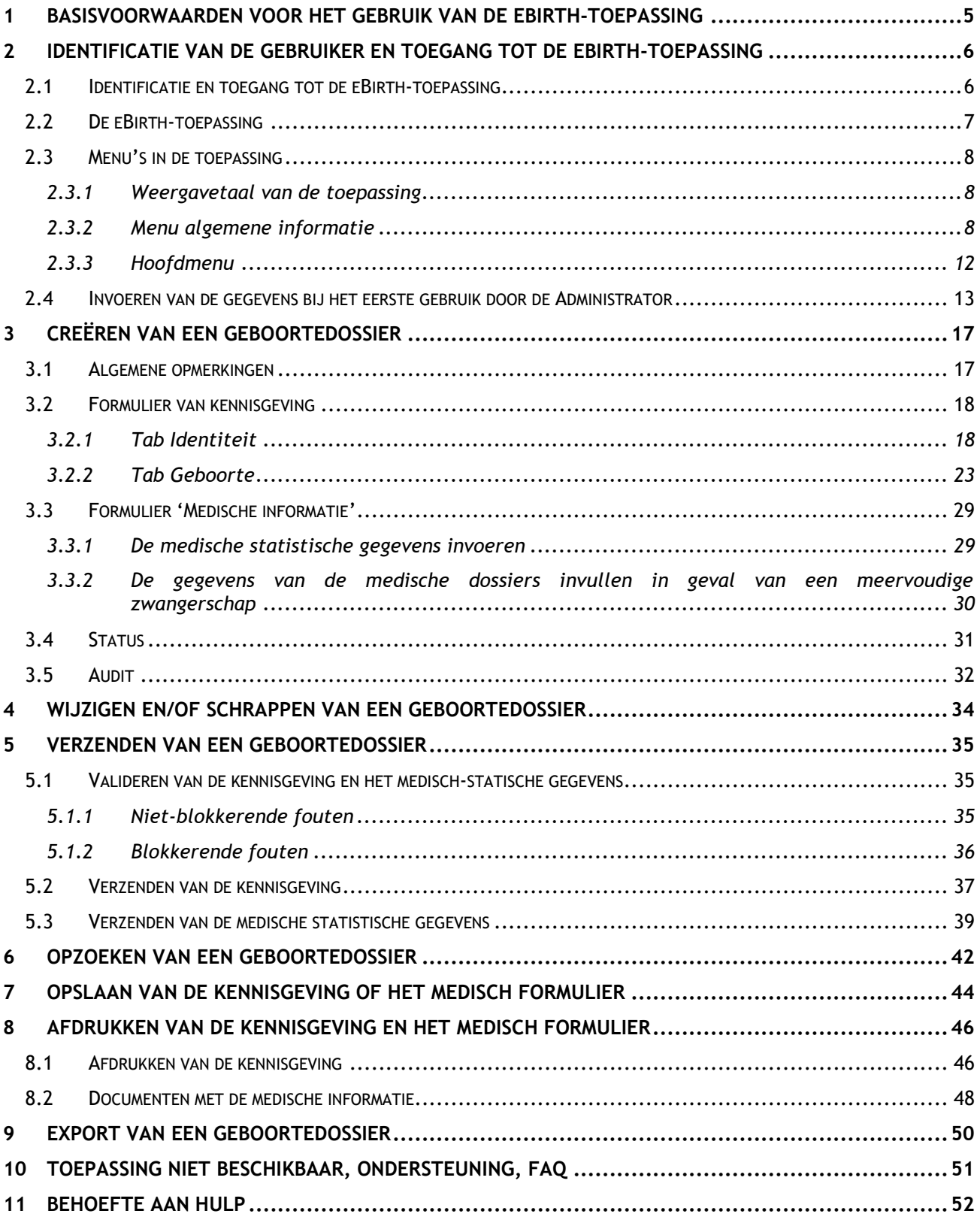

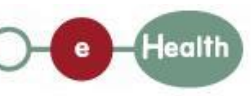

## **Inleiding**

Deze handleiding van de webtoepassing eBirth is bestemd voor alle gebruikers die binnen een ziekenhuis met de toepassing zullen werken voor geboorten die plaats hebben in een kraamkliniek.

Met de toepassing eBirth kunt u de administratieve formaliteiten betreffende de geboorte van een kind op elektronische wijze vervullen. Deze toepassing vervangt de oude manuele procedures: ze maakt het mogelijk de identificatiegegevens van de moeder en het kind (en eventueel van de vader/meemoeder) slechts eenmaal in te voeren en binnen een termijn van 24 uur door te sturen (formulier van kennisgeving) naar de dienst Burgerlijke Stand van de gemeente waar het kind is geboren. eBirth maakt het ook mogelijk de medische statistische gegevens aan te vullen die binnen een maximumtermijn van 1 maand moeten worden verzonden (formulier Model I van de medische statistische gegevens of formulier van het SPE, Cepip) naar de Gemeenschappen, het SPE en het CEPIP.

Deze handleiding bevat alle informatie die u nodig hebt om met de toepassing te leren werken. De handleiding bestaat uit twee delen.

Deel 1 bevat informatie over de basisvoorwaarden die noodzakelijk zijn voor de installatie en het gebruik van de toepassing, over de toegang tot de toepassing en over de stappen die u moet volgen wanneer u voor het eerst toegang hebt tot de toepassing.

In deel 2 van deze handleiding buigen we ons over het gebruik van de toepassing. U vindt er een groot aantal tips die u leren hoe u de toepassing correct kunt gebruiken.

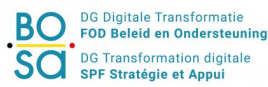

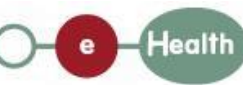

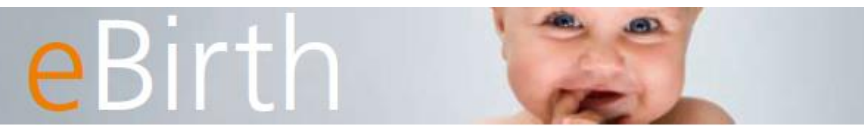

 $be$ 

## DEEL I: ALGEMENE INFORMATIE

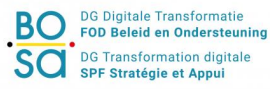

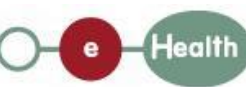

**Handleiding voor de Webtoepassing** Pagina 4

## <span id="page-4-0"></span>**1 Basisvoorwaarden voor het gebruik van de eBirthtoepassing**

Om de eBirth- toepassing te gebruiken, raden we u aan de volgende tips in acht te nemen:

- **INTERNET:** een internetverbinding is onmisbaar. Het is mogelijk dat de verbinding waarover u in het ziekenhuis beschikt, beperkt is tot het intranet van uw instelling en een aantal specifieke externe websites. Uw informaticadienst moet u toegang verlenen tot de vereiste domeinen om eBirth te gebruiken.
- BROWSER: voor een optimale werking van eBirth is het gebruik vereist van de browsers waarvan de lijst is opgenomen in onze FAQ [\(http://www.services.fedict.be/nl/Services/eBirth/Ziekenhuizen/FAQ\)](http://www.services.fedict.be/nl/Services/eBirth/Ziekenhuizen/FAQ).
- **KAARTLEZER:** er is een chipkaartlezer vereist als u zich via de elektronische identiteitskaart wenst te identificeren op het IAM-portaal en/of als u de ouders wenst te identificeren aan de hand van hun elektronische identiteitskaart bij de aangifte van de geboorte van het kind. Vraag aan uw IT-dienst om over te gaan tot de correcte installatie van de kaartlezer.
- JAVA JRE: om de toepassing te kunnen gebruiken die u nodig hebt om de elektronische identiteitskaarten te lezen, moet u controleren of Java JRE op uw computer is geactiveerd. Gelieve aan uw IT-dienst te vragen om het nodige te doen.
- **PROFIEL:** U moet beschikken over een profiel (administratief of medisch) op de portaalsite eHealth om u te kunnen identificeren en de toelating te krijgen om een geboorte aan te geven. Dit profiel wordt automatisch toegekend in functie van uw beroep. Alle zorgverleners (artsen, vroedvrouwen, verpleegsters) krijgen een medisch profiel. Alle andere gebruikers (bv. administratief personeel van een ziekenhuis) krijgen een administratief profiel.

Er bestaan 2 soorten profielen:

- *Administratief profiel:*
	- Toegang tot de identificatiegegevens (formulier van kennisgeving)
	- U kunt alle gegevens (identificatiegegevens en medische gegevens na validatie door een medisch profiel) van de kennisgeving van geboorte doorsturen.
- *Medisch profiel:*
	- Toegang tot alle gegevens (het formulier van kennisgeving met de identificatiegegevens en het formulier met de medische statistische gegevens)
	- De elektronische validatie door een medisch profiel is steeds vereist vóór de verzending van de gegevens.

Beide profielen kunnen bijkomende rechten als Administrator verkrijgen. Deze rechten maken het mogelijk dossiers te schrappen die werden gecreëerd en/of de algemene informatie te wijzigen. Wij bevelen aan om deze bijkomende rechten bij voorkeur aan een medisch profiel toe te kennen. Deze laatste heeft immers een overzicht van alle gegevens (identificatie- en medische gegevens) in tegenstelling met het administratief profiel (alleen identificatiegegevens)

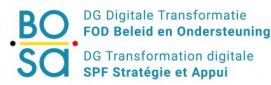

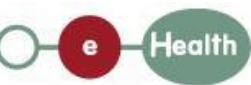

## <span id="page-5-0"></span>**2 Identificatie van de gebruiker en toegang tot de eBirthtoepassing**

#### <span id="page-5-1"></span>**2.1 Identificatie en toegang tot de eBirth-toepassing**

Om toegang te hebben tot de eBirth-toepassing, moet u zich eerst identificeren en authentificeren.

**Rirtl** 

U kunt zich authentificeren:

- Hetzij aan de hand van uw eID-kaart en uw PIN-code
- Hetzij aan de hand van uw gebruikersnaam, uw wachtwoord en uw Token

Eens u geauthentificeerd bent, krijgt u toegang tot eBirth naargelang van de 'eBirth-rol' die uw veiligheidsbeheerder aan u heeft toegewezen.

Eens u geauthentificeerd bent, moet u kiezen in welke hoedanigheid u wilt handelen en aangeven in naam van welk ziekenhuis u dit doet:

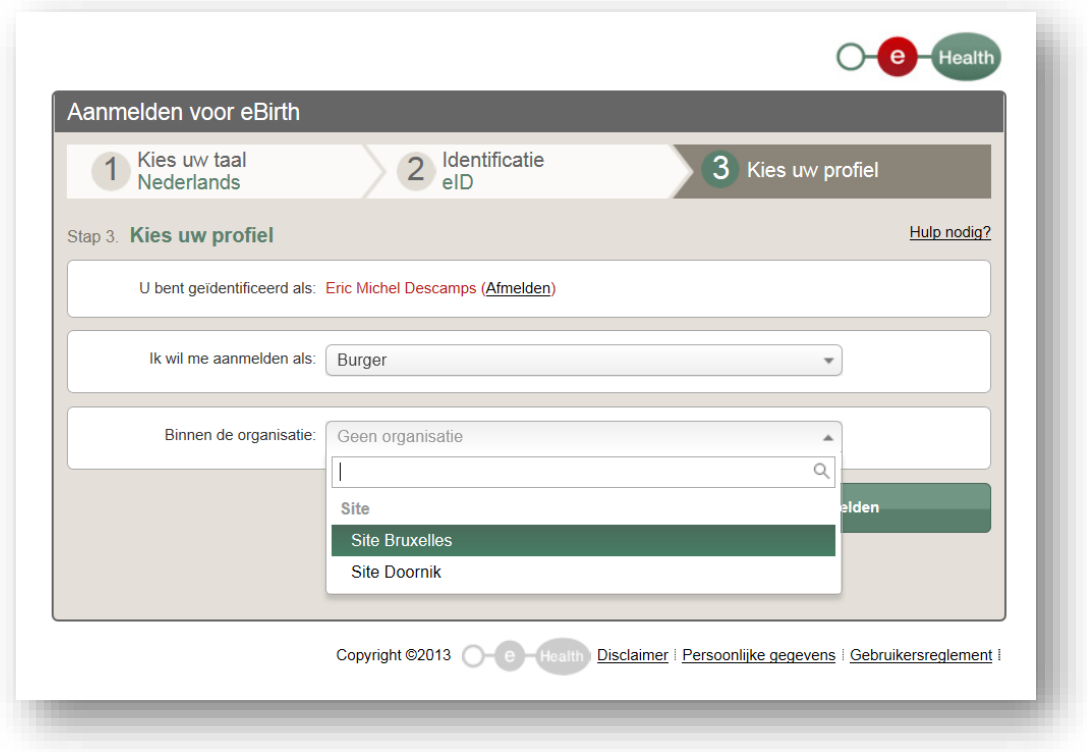

**Figuur 1: Toegang tot de applicatie voor een ziekenhuis (site)** 

Na u identificatie krijgt u toegang tot de applicatie.

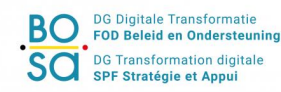

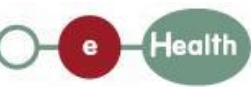

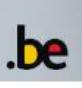

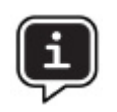

#### **Foutbericht**

Indien u een foutbericht krijgt waarin staat dat u niet bevoegd bent om toegang te hebben tot de toepassing, betekent dit dat de portaalsite eHealth u niet herkent als gebruiker van de eBirth-toepassing.

Gelieve in dit geval met uw lokale veiligheidsbeheerder na te gaan of hij het nodige heeft gedaan binnen het systeem voor het beheer van de eHealth-gebruikers. Als u uw lokale veiligheidsbeheerder niet kent, richt u zich tot het Contactcentrum van Eranova.

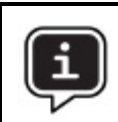

De eBirth-toepassing richt zich tot het administratieve personeel en de zorgverstrekkers binnen de ziekenhuizen met materniteit.

#### <span id="page-6-0"></span>**2.2 De eBirth-toepassing**

Nadat u zich hebt geïdentificeerd, hebt u toegang tot de eBirth-toepassing. Uw identiteit staat vermeld op alle pagina's van de toepassing (zie [Figuur 2\)](#page-6-1).

Wanneer u binnengaat in eBirth, komt u terecht op de volgende onthaalpagina:

#### Home

Kennisgevingen in bewerking - Medische formulieren in bewerking

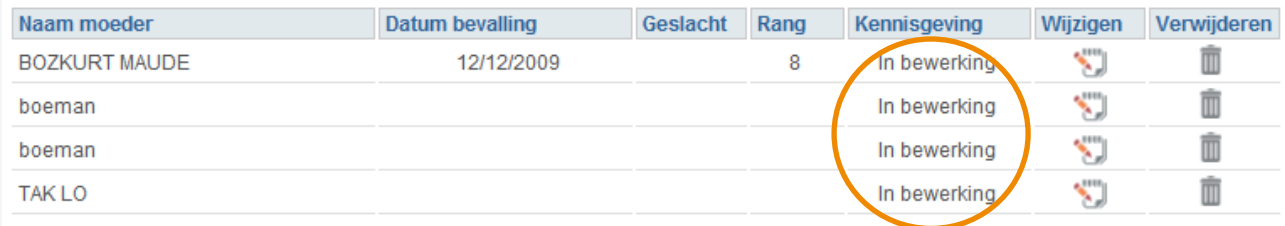

#### **Figuur 2: Onthaalpagina eBirth**

<span id="page-6-1"></span>Op de onthaalpagina staan de dossiers 'in bewerking'. De dossiers bestaan uit twee delen of formulieren die op afzonderlijke tijdstippen kunnen worden bewerkt.

Enerzijds is er het formulier **kennisgeving van geboorte** dat binnen een termijn van 24 uur na de bevalling zal moeten worden verzonden naar de Burgerlijke Stand van de gemeente waar het kind is geboren. Anderzijds is er het formulier met de **medische statistische gegevens** dat binnen een maximumtermijn van één maand moet worden verzonden naar de Gemeenschap waarvan uw ziekenhuis afhankelijk is, evenals naar het SPE of het CEPIP (het medische formulier is enkel beschikbaar eens de kennisgeving werd gevalideerd en opgestuurd naar de Burgerlijke Stand van de gemeente van geboorte).

Op de onthaalpagina staan de formulieren van kennisgeving 'in bewerking'. Deze kennisgevingen zijn nog niet verzonden en kunnen nog worden gewijzigd alvorens ze definitief worden gevalideerd vóór hun

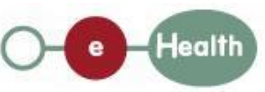

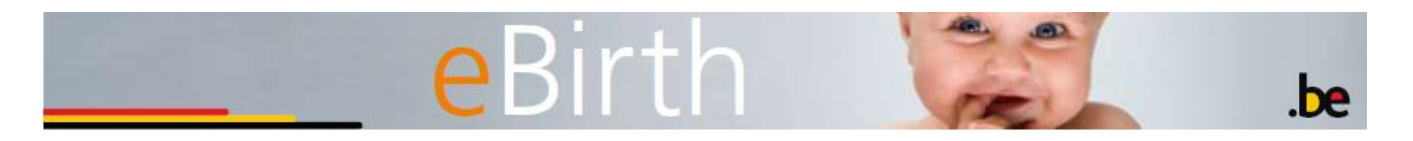

verzending naar de Burgerlijke Stand van de gemeente waar het kind is geboren. Alle soorten profielen hebben toegang tot de gegevens van deze formulieren.

Hebt u een medisch profiel, dan hebt u ook toegang tot de formulieren met medische informatie 'in bewerking' waarvan de status wordt vermeld op de onthaalpagina. Deze informatie wordt alleen op deze lijst opgenomen indien de kennisgeving al naar de gemeente is verzonden.

#### <span id="page-7-0"></span>**2.3 Menu's in de toepassing**

Sommige menu's zijn beschikbaar op alle pagina's van de eBirth-toepassing. Het gaat om de volgende menu's:

- Weergavetaal van de toepassing
- Menu algemene informatie
- Hoofdmenu

#### <span id="page-7-1"></span>2.3.1 Weergavetaal van de toepassing

U kunt de weergavetaal gelijk wanneer wijzigen. Om van taal te veranderen volstaat het te klikken op een van de knoppen '**nl | fr | de'** in de linkerbovenhoek (zie [Figuur 3\)](#page-7-3).

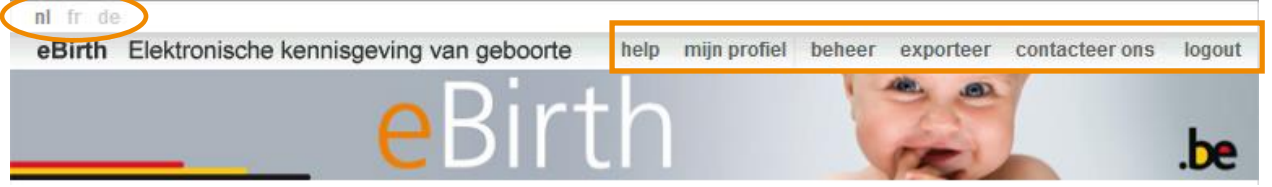

**Figuur 3: Taal van het scherm – Menu algemene informatie**

#### <span id="page-7-3"></span><span id="page-7-2"></span>2.3.2 Menu algemene informatie

Dit menu staat in de rechterbovenhoek van het scherm (zie kader [Figuur 3\)](#page-7-3). Dit menu omvat de elementen: Help, Mijn profiel, Beheer, Exporteer, Contacteer ons en Logout.

- **Help**: toont u nuttige informatie in het kader van het opstellen van kennisgevingen van geboorte (contactgegevens van de helpdesk, handleiding)
- **Mijn profiel**: bevat informatie over de volgende aspecten:
	- uw gebruikersprofiel: bevat uw identificatiegegevens, het profiel dat aan u is toegewezen (medisch of administratief profiel) en eventueel rechten van Administrator
	- het ziekenhuis waarvoor u momenteel werkt. Is de gebruiker een zelfstandige vroedvrouw, dan bevat dit kader geen informatie.

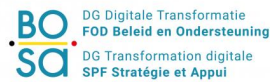

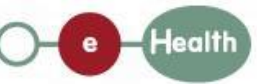

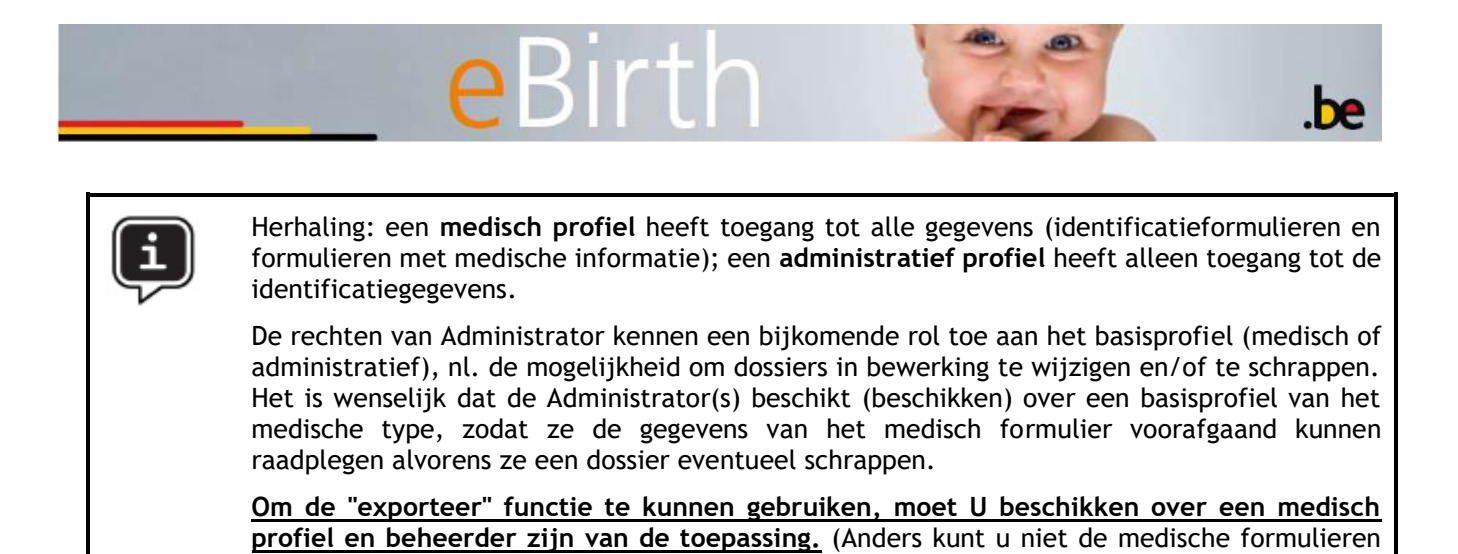

#### **Mijn Profiel**

exporteren)

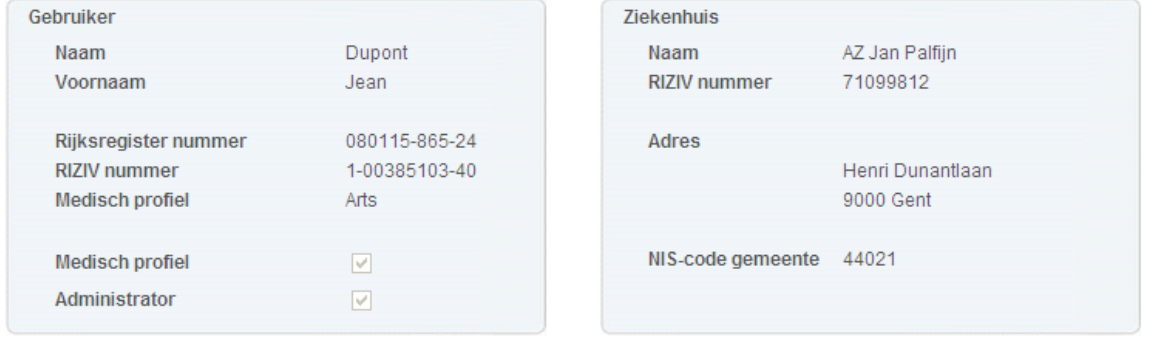

**Figuur 4: Gebruikersprofiel**

- **Beheer**: alle gebruikers hebben toegang tot dit menu. U kunt de gegevens die u er vindt echter alleen wijzigen indien u over rechten van Administrator beschikt. In eerste instantie kunt u er de emailadressen definiëren van de gebruikers van de eBirth-toepassing die zullen worden gebruikt wanneer herinneringen moeten worden verzonden (functionaliteiten van herinnering voorzien wanneer de medische statistische gegevens niet binnen de toegestane termijn worden meegedeeld). Via dit menu kunt u ook gegevens invoeren met betrekking tot de gemeente waaraan het ziekenhuis is verbonden (contactgegevens en openingsuren).
- **Exporteer**: deze functionaliteit biedt u de mogelijkheid aan om de gewenste kennisgeving of medische gegevens te exporteren naar een xml bestand.

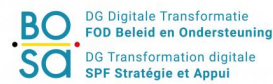

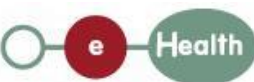

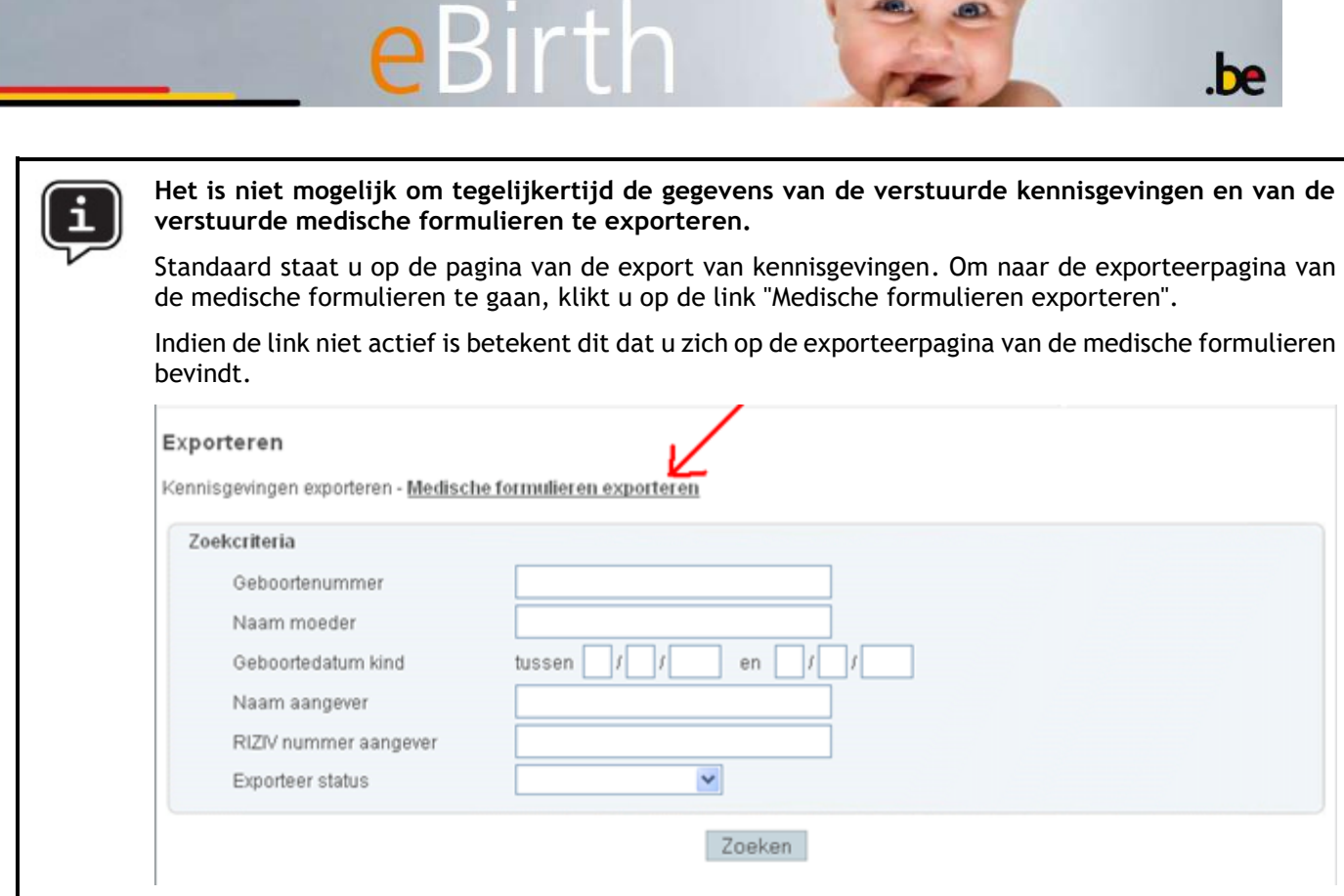

De gewenste gegevens kunnen verkregen worden aan de hand van volgende criteria:

Voor het exporteren van kennisgevingen:

- Het geboortenummer.
- De naam van de moeder.
- Een tijdsinterval waarin de geboortedatum valt.

(De toepassing biedt u de mogelijkheid één enkele datum of een tijdsinterval in te voeren. In het eerste geval blijft de opzoeking beperkt tot de ingegeven datum. In het tweede geval geeft de toepassing u alle dossiers die tussen beide data zijn gecreëerd, met inbegrip van beide data.)

- De naam van de aangever.
- Het RIZIV-nummer van de aangever.
- De status van de kennisgeving ( Geëxporteerd of Niet geëxporteerd)

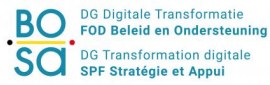

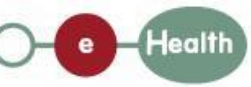

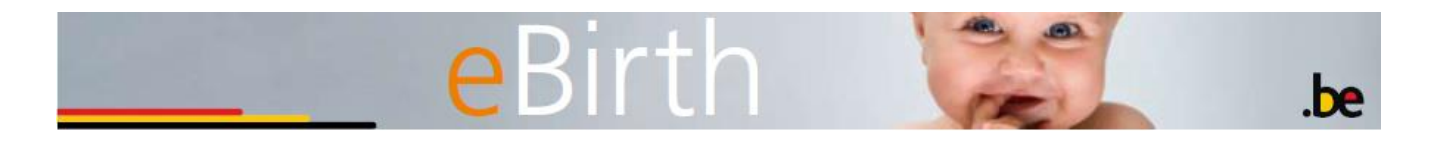

#### Exporteren

Kennisgevingen exporteren - Medische formulieren exporteren

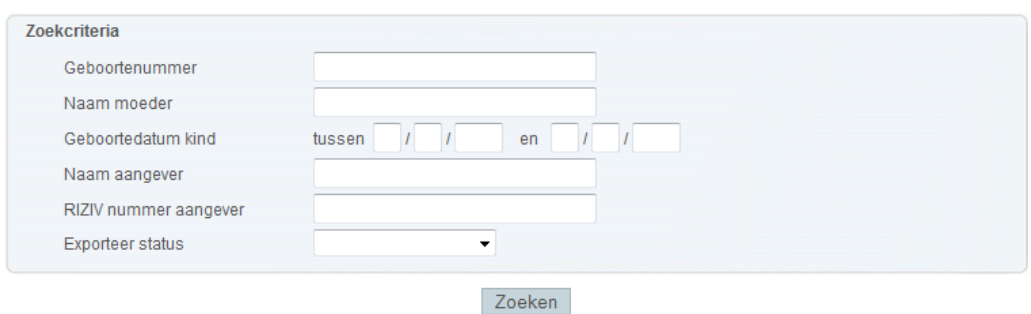

**Figure 5: Kennisgeving zoeken**

Voor het exporteren van medische formulieren:

- Het geboortenummer, indien u een dossier zoekt dat al is verzonden.
- Een tijdsinterval waarin het medisch formulier verstuurd is valt.
- (De toepassing biedt u de mogelijkheid één enkele datum of een tijdsinterval in te voeren. In het eerste geval blijft de opzoeking beperkt tot de ingegeven datum. In het tweede geval geeft de toepassing u alle dossiers die tussen beide data zijn gecreëerd, met inbegrip van beide data.)
- De status van het medisch formulier ( Geëxporteerd of Niet geëxporteerd)

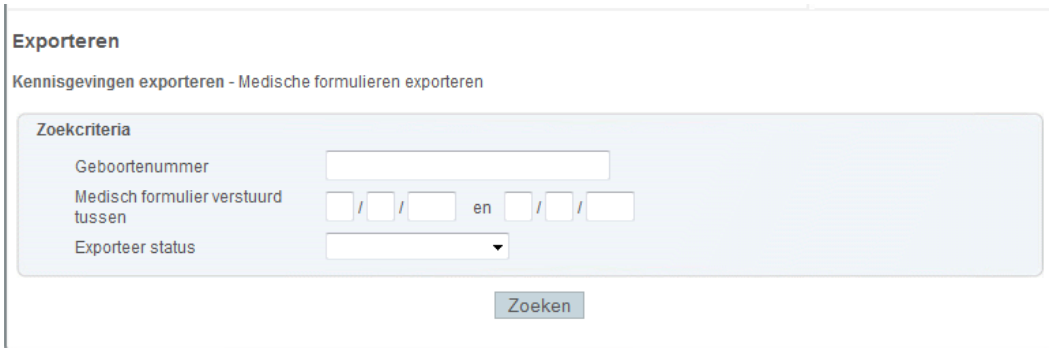

**Figuur 6: Medisch formulieren zoeken**

U krijgt een lijst van de dossiers die beantwoordt aan de criteria van uw opzoeking.

Voor het exporteren van kennisgevingen:

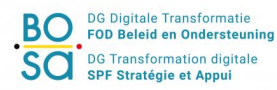

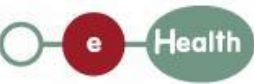

#### Resultaat van de opzoeking

Kennisgevingen exporteren - Medische formulieren exporteren

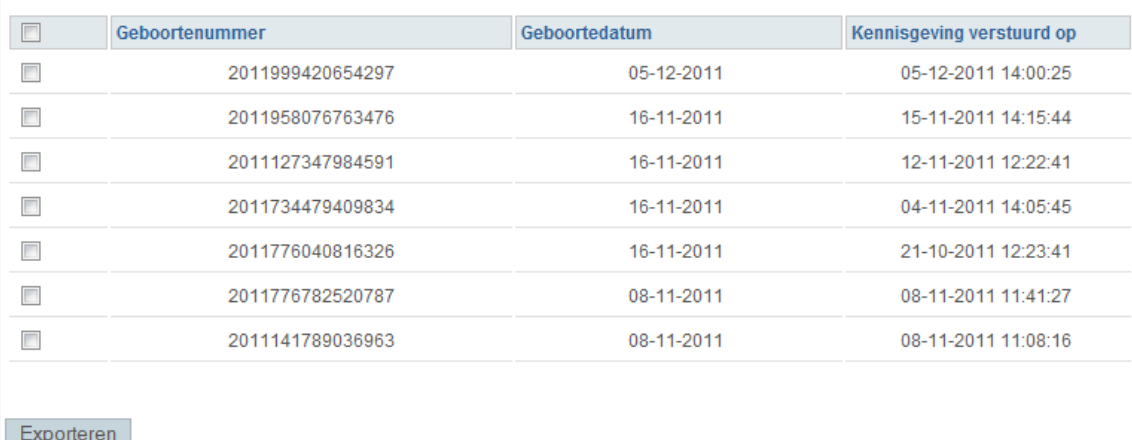

#### Voor het exporteren van medische formulieren:

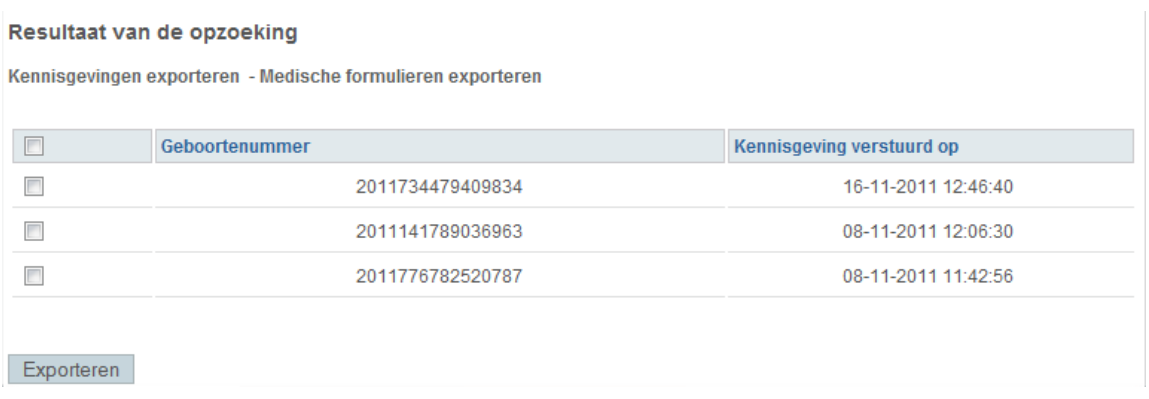

U hebt de mogelijkheid om alle kennisgevingen op de pagina te selecteren ( $\Box$ ) of enkel deze die u wenst te exporteren.( $\Box$ )

Wanneer u dan klikt op "Exporteren" krijgt U krijgt een venster dat u toelaat het .xml-bestand op te slaan waar u dat wenst.

- **Contacteer ons**: deze pagina bevat de contactgegevens van de Service Desk eBirth.
- **Logout**: door op deze tab te klikken verlaat u uw eBirth-sessie.

#### <span id="page-11-0"></span>2.3.3 Hoofdmenu

Dit menu staat links boven de lijst met de kennisgevingen van geboorten in bewerking (zie vierkant in [Figuur](#page-12-1)  [7\)](#page-12-1).

Er zijn drie tabs: **Home, Creëren en Zoeken**

- **Home**: maakt het mogelijk om gelijk wanneer terug te keren naar de onthaalpagina.
- **Creëren**: maakt het mogelijk een kennisgeving voor een nieuwe geboorte te creëren.

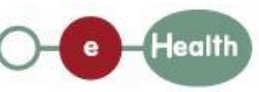

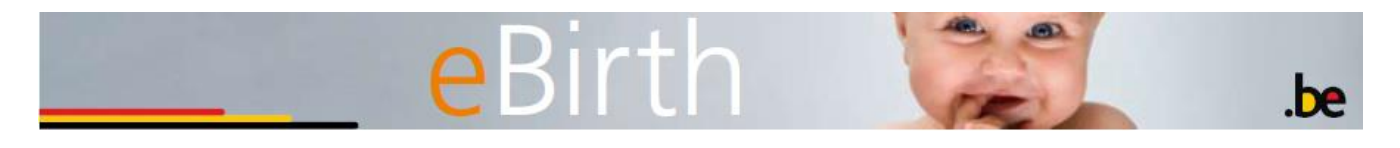

 **Zoeken**: maakt het mogelijk opzoekingen te verrichten in de kennisgevingen van geboorte die eerder al werden ingevoerd. Een opzoeking is mogelijk op basis van meerdere criteria (bv. geboortenummer, naam van de moeder, bevallingsdatum…).

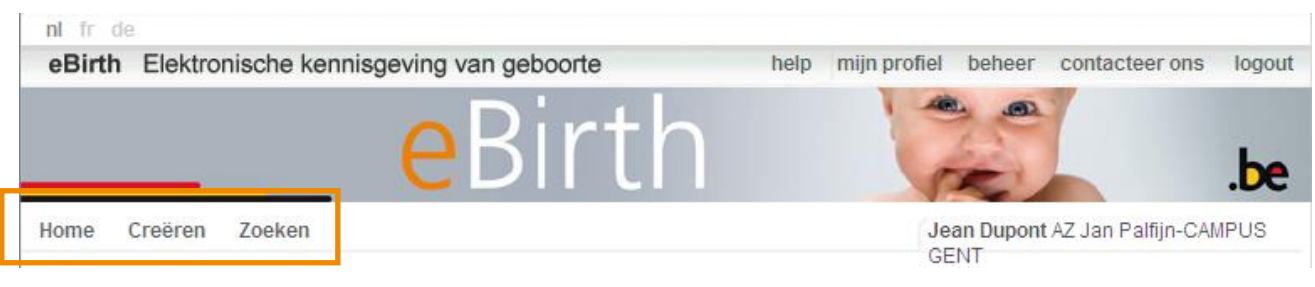

#### **Figuur 7: Hoofdmenu**

#### <span id="page-12-1"></span><span id="page-12-0"></span>**2.4 Invoeren van de gegevens bij het eerste gebruik door de Administrator**

Alvorens men de toepassing kan beginnen gebruiken moet de **Administrator** meerdere 'permanente' gegevens, 'beheersgegevens' genoemd, invoeren.

Het gaat enerzijds om de e-mailadressen van de gebruikers van de eBirth-toepassing die zullen worden gebruikt wanneer herinneringen moeten worden verstuurd (functionaliteiten van herinnering voorzien wanneer de medische statistische gegevens niet binnen de toegekende termijn worden meegedeeld, wanneer een nieuwe kennisgeving is verstuurd of wanneer een maandelijks rapport verstuurd moet worden).

Anderzijds moeten ook de gegevens betreffende de gemeente (met name de dienst Burgerlijke Stand) op het grondgebied waarvan het ziekenhuis ligt worden aangevuld. De contactgegevens van de Burgerlijke Stand van deze gemeente staan op het informatiedocument dat aan de ouders wordt overhandigd na de geboorte van hun kind(eren) en dat de toepassing genereert wanneer de geboortegegevens zullen zijn aangevuld.

De eerste elementen die moeten worden ingevuld zijn de e-mailadressen. De Administrator kan tot 5 verschillende e-mailadressen invoeren bij de functionaliteit "Ontvangen van een herinneringsmail voor openstaande formulieren" of 1 e-mailadres bij de functionaliteiten "Ontvangen van een herinneringsmail voor elke nieuwe kennisgeving" en "Ontvangen van het maandelijks rapport". De personen die op deze lijst moeten voorkomen, zijn die welke belast zijn met het verzekeren van de opvolging.

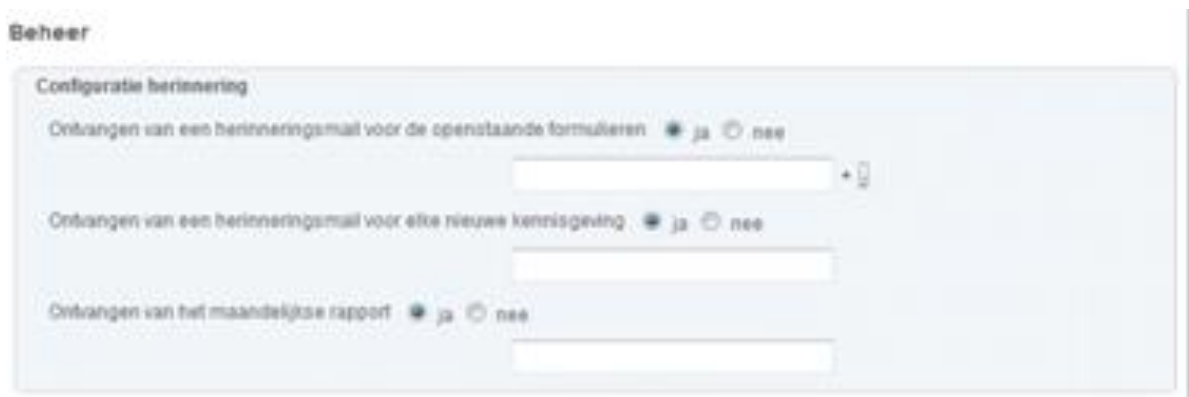

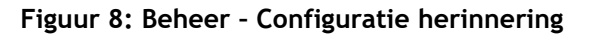

**Health** 

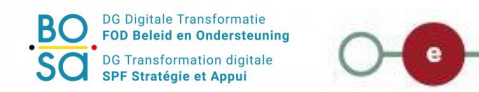

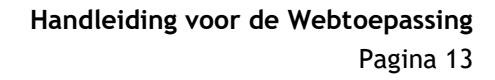

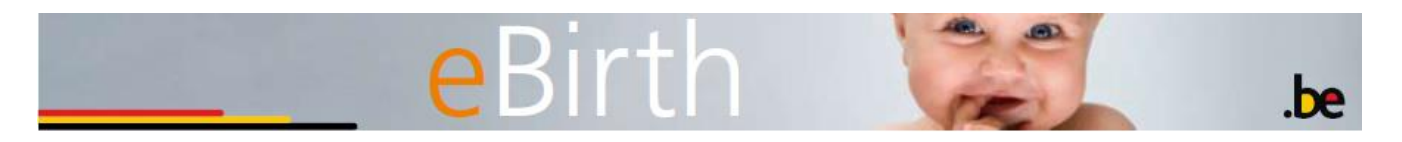

Met ' $+$   $\overline{\phantom{a}}$ ' kunt u nieuwe adressen toevoegen of bestaande adressen schrappen.

Het tweede kader van deze pagina heeft betrekking op de gegevens van de Burgerlijke Stand waar de ouders zich moeten aanbieden om hun pasgeboren kind aan te geven.

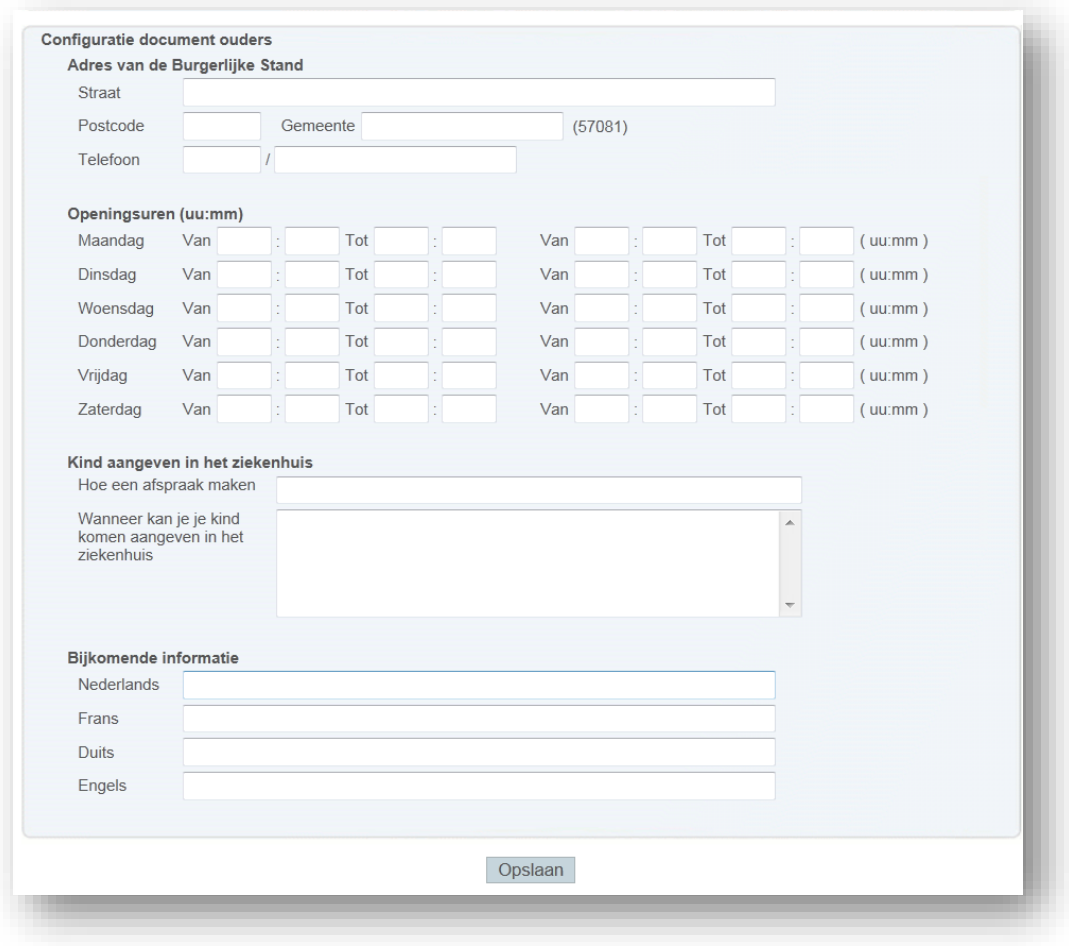

**Figuur 9: Beheer - Configuratie document ouders**

<span id="page-13-0"></span>De Administrator moet in eerste instantie het exacte adres van de Burgerlijke Stand invoeren. Wanneer hij de naam van de stad invoert, wordt een menu onder het vak afgerold waarin hij de juiste gemeente kan kiezen (zie [Figuur 10\)](#page-13-0).

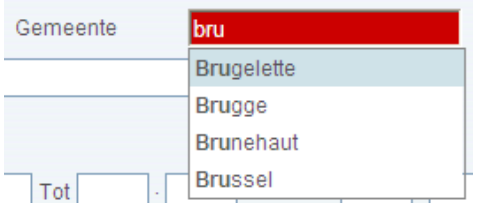

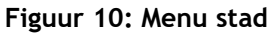

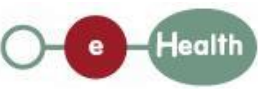

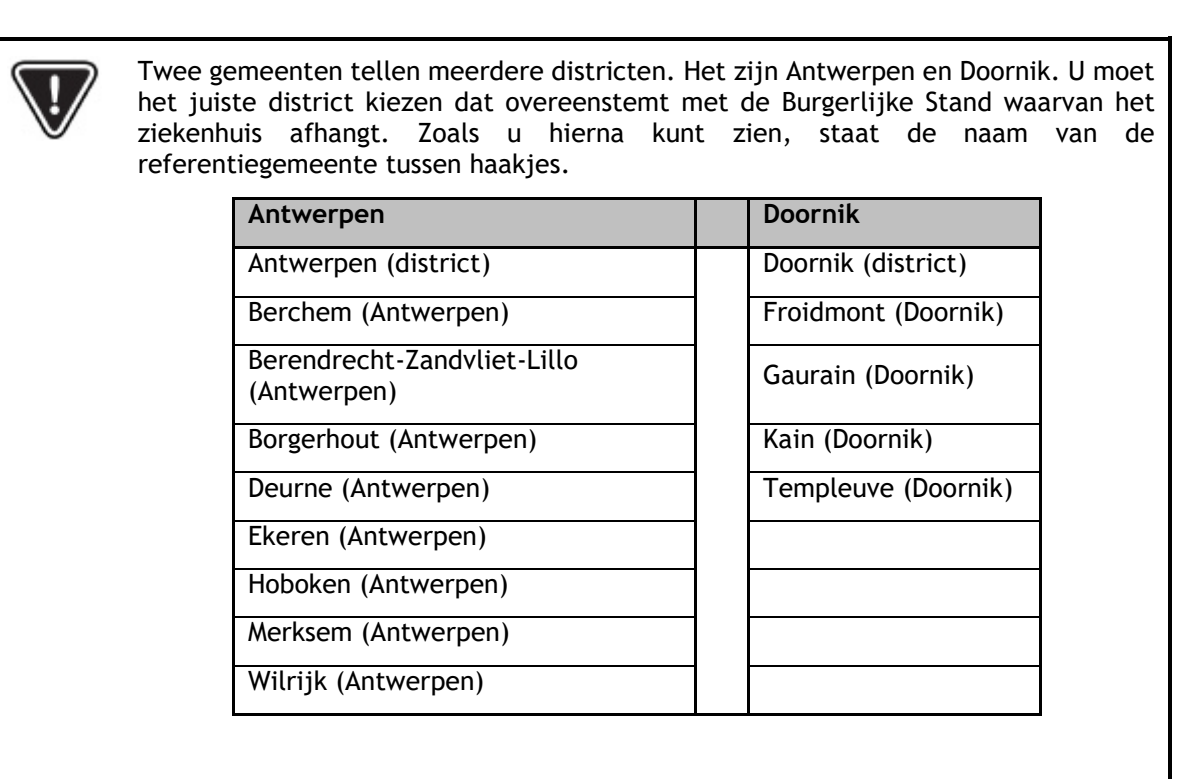

Nadat het adres van de Burgerlijke Stand is ingevoerd, moeten de openingsuren van de Burgerlijke Stand van de gemeente nog worden ingevuld.

Vervolgens moet verduidelijkt worden:

- Hoe men een afspraak kan maken met de gemeente
- Volgens welke modaliteiten de geboorteaangifte kan gebeuren in de materniteit<sup>1</sup>
- Alle andere nuttige informatie (in 4 talen)

Zodra alle gegevens zijn ingevoerd, klikt u op de knop 'Opslaan'. De documenten die aan de ouders worden overhandigd, zullen nu deze gegevens bevatten. Bij wijziging van de openingsuren of van het adres van de Burgerlijke Stand, is de Administrator verplicht deze gegevens bij te werken.

-

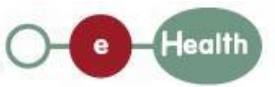

<sup>1</sup> Dit is een dienst die wordt aangeboden door bepaalde gemeenten, die een van hun ambtenaren van de Burgerlijke Stand afvaardigen in één of meer materniteiten op hun grondgebied. De uren waarop de ambtenaar van de Burgerlijke Stand aanwezig is in de materniteit, kunnen vermeld worden in deze zone.

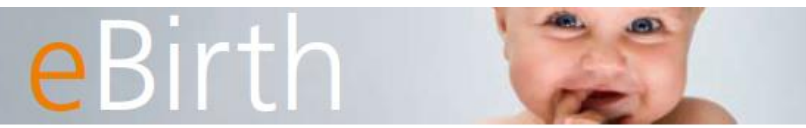

.be

## DEEL II: FUNCTIONALITEITEN VAN DE eBIRTH-TOEPASSING

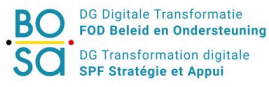

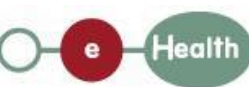

**Handleiding voor de Webtoepassing** Pagina 16

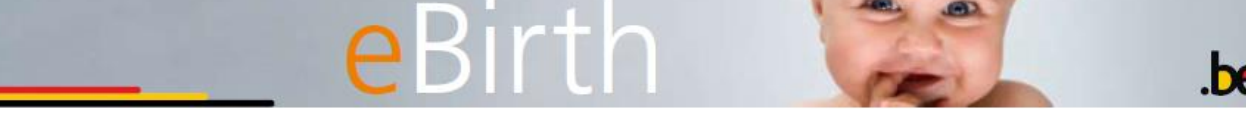

## <span id="page-16-0"></span>**3 Creëren van een geboortedossier**

#### <span id="page-16-1"></span>**3.1 Algemene opmerkingen**

Voor we u uitleggen hoe u een nieuwe kennisgeving van geboorte kunt creëren, wensen we uw aandacht op de volgende punten te vestigen. Vergeet niet uw gegevens stelselmatig op te slaan! De <sup>2</sup> naast elke vraag zijn hulpvelden die beschrijven welke type antwoord er wordt verwacht (zie Hoofdstuk [9\)](#page-49-0). De hierna beschreven procedures hebben betrekking op de geboorten van eenlingen en meerlingen. Het invoeren van een geboorte van meerlingen verschilt van het invoeren van een geboorte van eenlingen. We komen daar later op terug in deze handleiding. LET OP! **BOSA bewaart de inhoud van de via eBirth verstuurde of ontvangen informatie NIET.** U moet zelf zorgen voor de opslag van de ontvangen of verstuurde informatie en alle maatregelen nemen om de vertrouwelijkheid en de integriteit van de opgeslagen gegevens te garanderen. U kan de documenten, die u wenst te bewaren, selecteren en op verschillende manieren bewaren hetzij virtueel (via een getekende PDF) hetzij fysisch (een geprint document). Zie paragrafen 5.

Door op de knop '**Creëren**' te klikken, maakt u een nieuw geboortedossier aan. Dit dossier bevat een formulier van kennisgeving van geboorte (tab 'Kennisgeving') en een formulier van medische statistische gegevens (tab 'Medische informatie').

Wanneer u het nieuwe dossier betreedt, zijn er 4 menu's beschikbaar (zie [Figuur 11\)](#page-16-2).

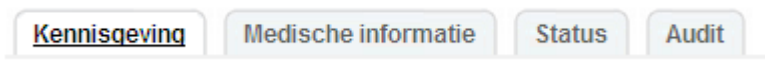

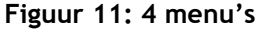

<span id="page-16-2"></span>Om te beginnen behandelen we de menu's 'Kennisgeving' en 'Medische informatie'. Ze hebben betrekking op de formulieren die bij de geboorte van een kind moeten worden ingevuld.

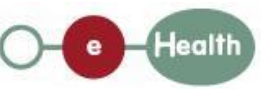

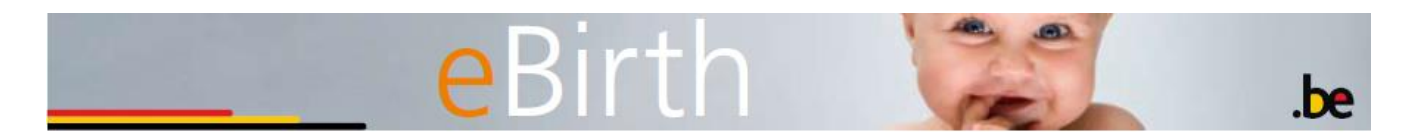

Daarna bespreken we de menu's 'Status' en 'Audit'. Ze bevatten algemene gegevens met betrekking tot uw kennisgeving (bv. welke gegevens zijn niet ingevuld of wie zijn de personen die de kennisgeving hebben opgeslagen/verzonden).

In de onderstaande paragrafen bekijken we om te beginnen de menu's die betrekking hebben op de formulieren die moeten worden ingevuld; daarna bespreken we de menu's 'Status' en 'Audit'.

Alvorens te beginnen met het invoeren van de gegevens, wensen we uw aandacht te vestigen op het menu dat u rechts bovenaan vindt en dat bestaat uit de vier menu's die we hierboven hebben genoemd (zie [Figuur](#page-17-2)  [12\)](#page-17-2).

opslaan valideren verzenden 4 kopiëren print

#### **Figuur 12: Werkmenu**

<span id="page-17-2"></span>Dit menu biedt u de volgende mogelijkheden:

- **Opslaan**: de al ingevoerde gegevens opslaan.
- **Valideren**: de juistheid van de ingevoerde gegevens controleren.
- **Verzenden**: de gegevens verzenden (zie hoofdstuk 5: Verzending van de gegevens).
- **Kopiëren**: bij een meerlingengeboorte kunt u de gegevens kopiëren die gemeenschappelijk zijn voor beide geboorten (bv. naam van de moeder).
- **PDF** : gegevens opslaan in signed PDF formaat.
- **Print**: afdrukken van de kennisgeving van geboorte of de medische informatie en/of het document dat aan de ouders zal worden afgegeven en dat de gegevens bevat die nodig zijn om het kind aan te geven bij de gemeente. Dit punt wordt meer in detail beschreven in Hoofdstuk [6:](#page-41-0) Afdrukken van documenten.
- **Export**: deze optie is slechts mogelijk nadat de gegevens van de kennisgeving zijn ingediend. Het gaat om een export van de gegevens die in XML-formaat zijn verzonden.

#### <span id="page-17-0"></span>**3.2 Formulier van kennisgeving**

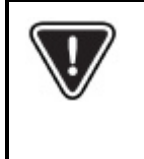

Het formulier van kennisgeving moet binnen de 24 uur na de bevalling worden verzonden naar de dienst Burgerlijke Stand van de gemeente waar het kind is geboren.

De kennisgeving van geboorte moet verplicht worden gevalideerd door een persoon met een medisch profiel, alvorens ze kan worden teruggestuurd door alle bestaande profielen.

Het formulier van kennisgeving bestaat uit twee tabs:

- de tab Identiteit, die de identiteitsgegevens van de ouders bevat
- de tab Geboorte, die de gegevens van de pasgeborene bevat

#### <span id="page-17-1"></span>3.2.1 Tab Identiteit

De tab 'Identiteit' bevat de gegevens betreffende de identificatie van de moeder (zie pijlen in [Figuur 13\)](#page-18-0). Er wordt gevraagd om de moeder zo volledig mogelijk te identificeren door een maximum aan informatie die de moeder meedeelt in te voeren. Natuurlijk kunnen sommige gegevens ontbreken.

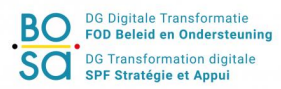

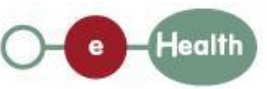

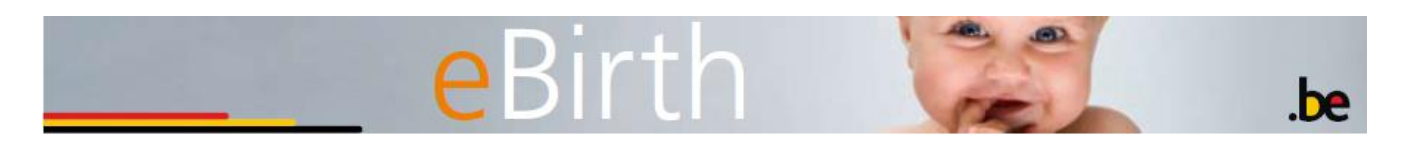

Het is absoluut noodzakelijk om de moeder ten minste met haar naam en een (zelfs onvolledige) geboortedatum te identificeren.

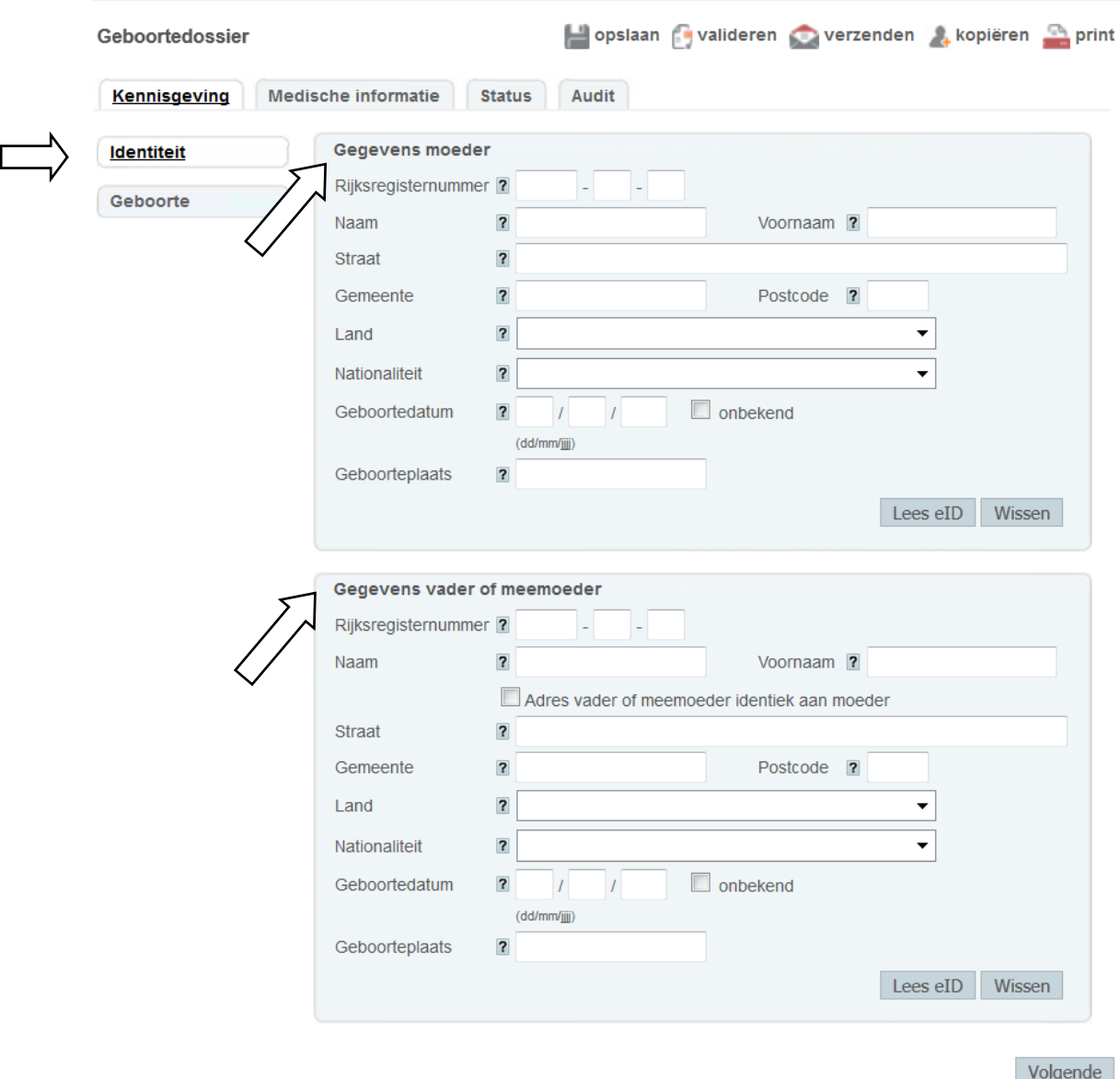

**Figuur 13: Formulier van kennisgeving – tab identificatie**

<span id="page-18-0"></span>Ter informatie: de identificatiegegevens van de vader/meemoeder zijn facultatieve gegevens.

#### *3.2.1.1 De identificatiegegevens van de moeder invoeren (verplicht)*

Om de moeder van het kind te identificeren hebt u de keuze tussen 2 opties:

- identificatie via het lezen van de elektronische identiteitskaart
- manueel invoeren van de identiteitsgegevens van de moeder

De elektronische identiteitskaart lezen

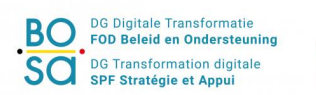

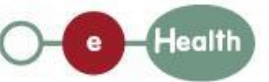

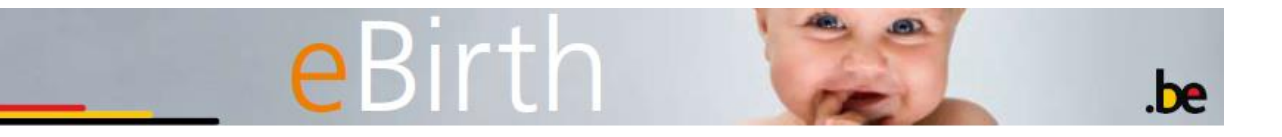

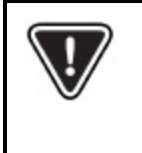

Opgelet, niet alle internetbrowsers ondersteunen het lezen van de elektronische identiteitskaart.

Gelieve onze site [services.fedict.be](http://www.services.fedict.be/nl/nieuws/eid-applet-de-ebirth-webtoepassing-tijdelijke-oplossing) te raadplegen voor meer informatie en aan uw IT-dienst te vragen om uw werkstation te configureren volgens de daar vermelde informatie.

Hiervoor:

- Steekt u de elektronische kaart in de kaartlezer
- Klikt u vervolgens op de knop 'Lees eID' (zie pijl in [Figuur 14\)](#page-19-0)

De gegevens van de identiteitskaart verschijnen op het scherm.

Stelt u vast dat u zich van kaart hebt vergist, klik dan op de knop 'Wissen' (zie de pijl in [Figuur 14\)](#page-19-0) en begin opnieuw met het lezen van de elektronische kaart.

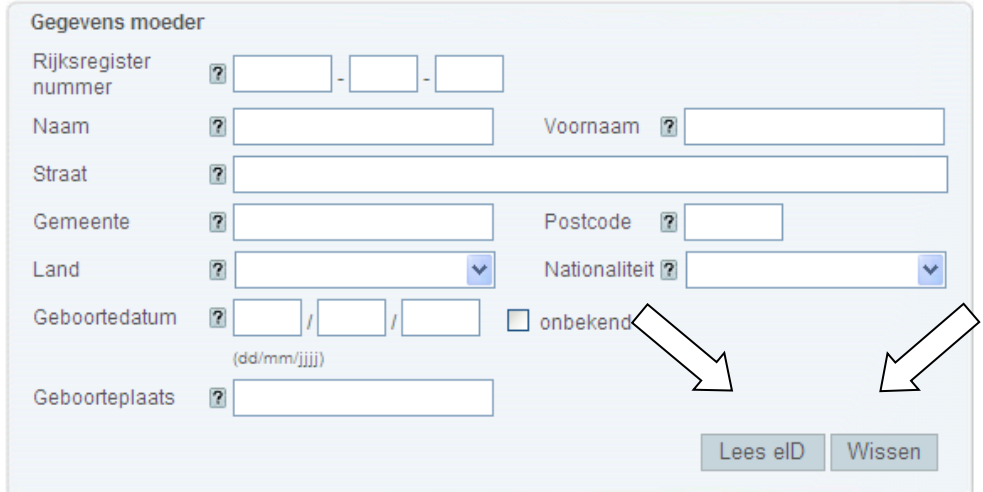

**Figuur 14: Formulier van kennisgeving –identiteitskaart lezen**

<span id="page-19-0"></span>Wanneer u op 'Lees eID' klikt, komt er een dubbel venster tevoorschijn. Deze worden voorgesteld in [Figuur](#page-20-0)  [15.](#page-20-0)

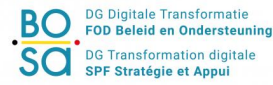

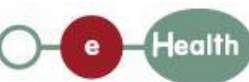

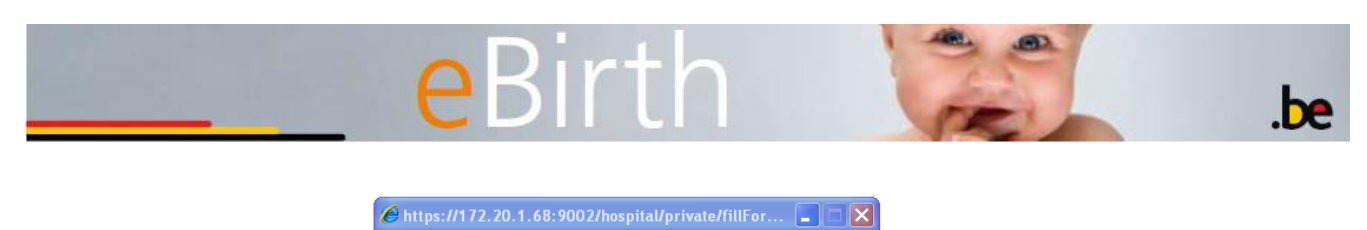

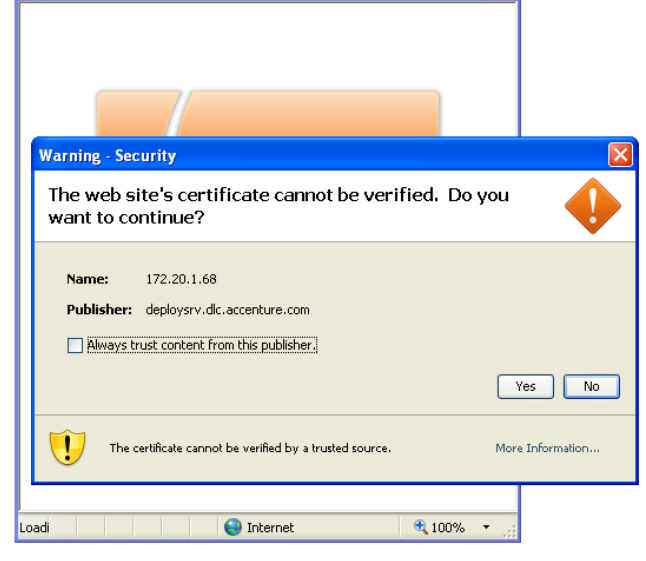

**Figuur 15: Certificaat**

<span id="page-20-0"></span>Klik op 'Yes'.

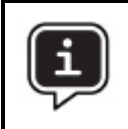

Om ervoor te zorgen dat het tweede venster « Warning – security » niet elke keer bij het inlezen van de identiteitskaart zou verschijnen kan u het vakje « Always trust content from this publisher » aanvinken.

Een nieuw venster wordt geopend.

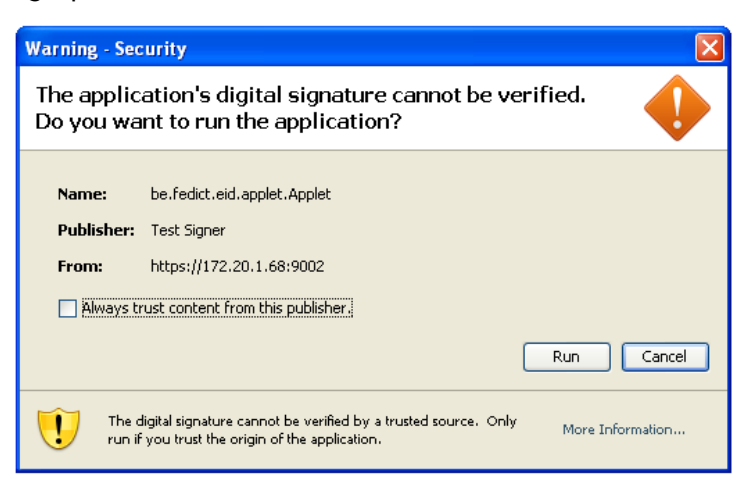

**Figuur 16: Run eID Applet**

Klik op 'Run'. Deze applet laat toe de gegevens van de identiteitskaarten te lezen in de eBirth-toepassing .

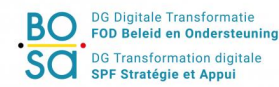

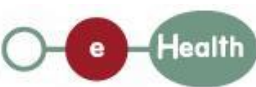

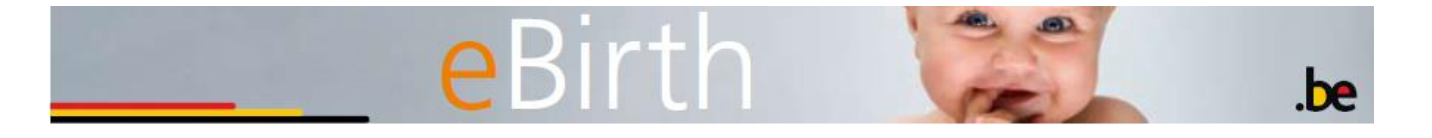

Ook hier kan u het vakje « Always trust content from this publisher » aanvinken zodat het venster « Warning – security » niet elke keer bij het inlezen van de identiteitskaart verschijnt.

Vervolgens wordt de inhoud van de identiteitskaart gelezen aan de hand van het volgende venster:

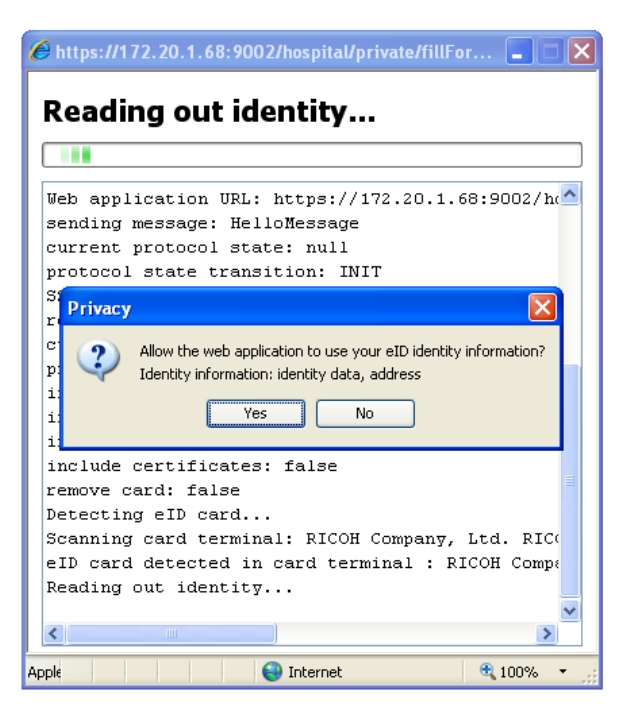

**Figuur 17: Inlezen gegevens identiteitskaart**

<span id="page-21-0"></span>Klik op 'Yes' om het inlezen van de identiteitskaart te vervolgen.

Indien er tijdens het inlezen van de identiteitskaart een fout optreed, dan zal in het venster getoond in [Figuur 17](#page-21-0) een foutmelding vermeldt worden. Gelieve contact op te nemen met het Contact Center eHealth voor meer informatie (zie Hoofdstuk : [Toepassing niet](#page-50-1)  [beschikbaar, ondersteuning, FAQ\)](#page-50-1).

Wanneer de gegevens van de identiteitskaart correct zijn ingelezen, worden deze automatisch opgenomen in het identificatiescherm « Gegevens moeder ».

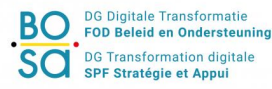

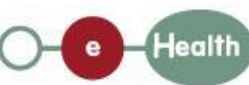

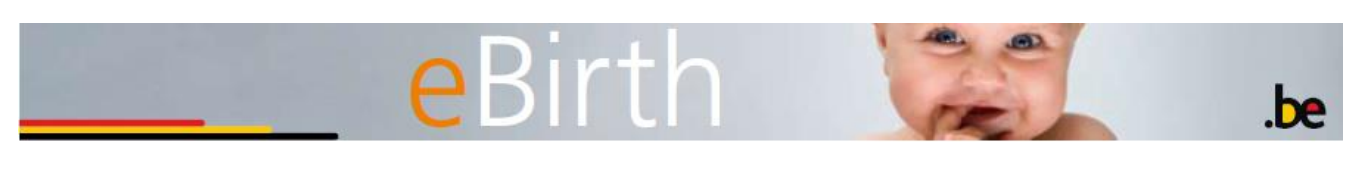

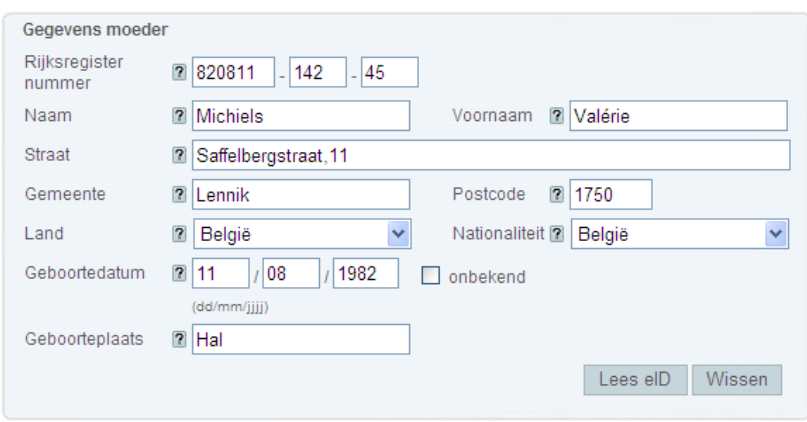

**Figuur 18: Identificatie moeder**

U kunt de gegevens die u via het lezen van de eID-kaart hebt ingevoerd niet wijzigen. Indien de moeder u meldt dat het adres niet langer actueel is, kunt u het adres alleen wijzigen door de gegevens te wissen (knop 'Wissen') en alle door de moeder meegedeelde gegevens manueel in te voeren. Om de Burgerlijke Stand kennis te geven van bepaalde specifieke punten kunt u steeds een opmerking toevoegen in het veld 'Commentaar' dat u vindt in het scherm met de informatie betreffende de geboorte (zie "Tab Geboorte").

#### De identiteitsgegevens van de moeder manueel invoeren

Het manueel invoeren geschiedt op basis van de identiteitsgegevens of –documenten die de moeder heeft meegedeeld/afgegeven.

U moet de overeenstemmende gegevens vervolgens invoeren in elk veld en het land en de nationaliteit van de moeder kiezen in de afrolmenu's.

#### *3.2.1.2 De identificatiegegevens van de vader/meemoeder invoeren (facultatief)*

De identificatie van de vader/meemoeder is facultatief. Ze maakt het voor de Burgerlijke Stand mogelijk, wanneer het ziekenhuis weet wie de vader/meemoeder is, het dossier voor te bereiden met het oog op het opmaken van de geboorteakte die zal worden opgesteld wanneer de ouders de geboorte komen aangeven.

Net zoals voor de moeder zijn er twee mogelijkheden om deze gegevens in te voeren:

- Lezen van de elektronische identiteitskaart
- Manueel invoeren van de gegevens.

De principes van lezen en invoeren zijn dezelfde als die welke van toepassing zijn voor de identificatie van de moeder.

#### <span id="page-22-0"></span>3.2.2 Tab Geboorte

De tab Geboorte bevat de gegevens betreffende de geboorte van het kind.

**BO** DG Digitale Transformatie SCI DG Transformation digitale

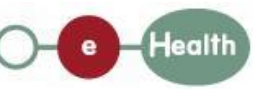

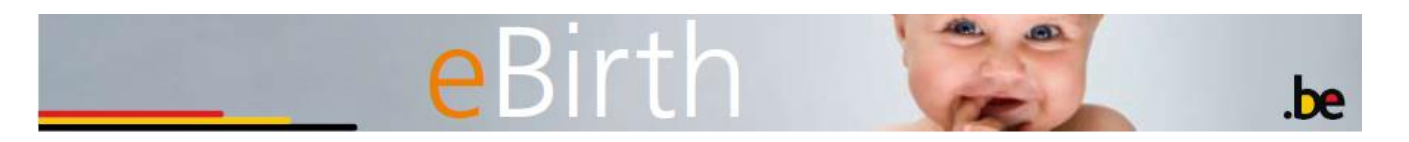

#### *3.2.2.1 De gegevens van het kind invoeren (verplicht)*

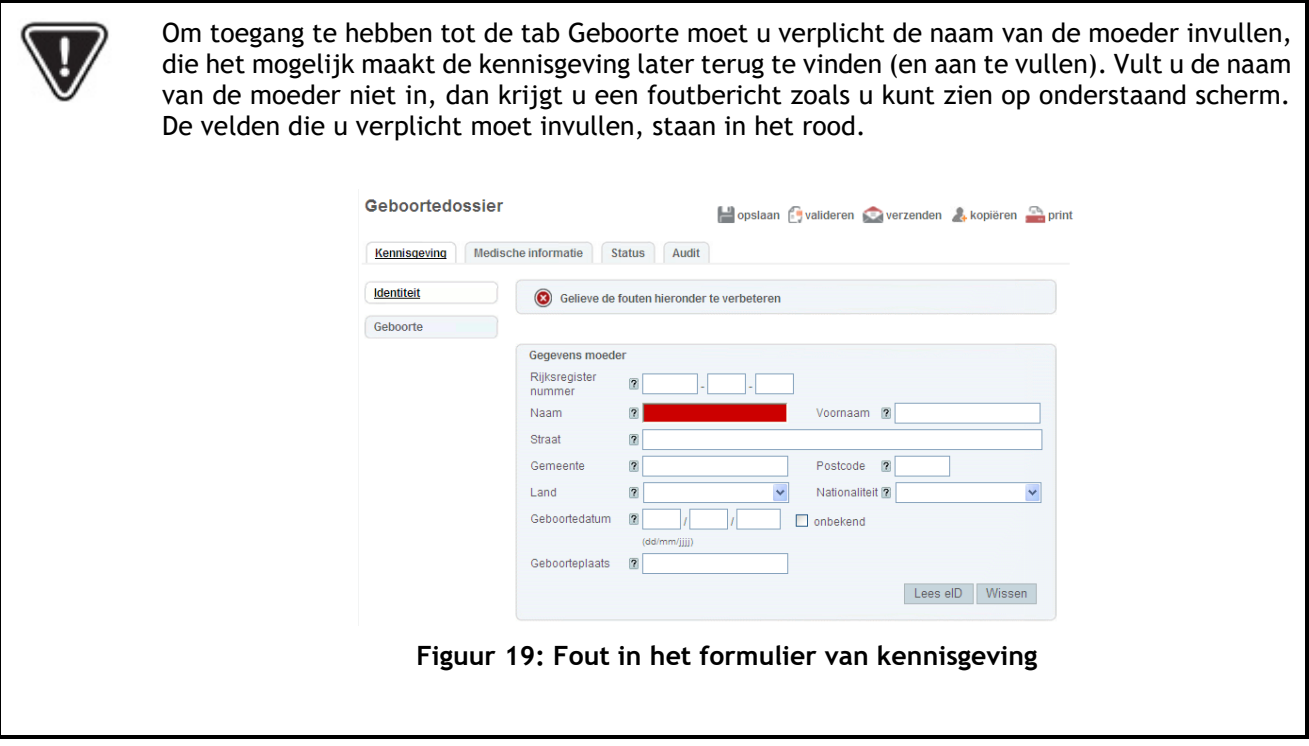

Klik op de tab 'geboorte' om toegang te hebben tot het scherm waar u de gegevens betreffende de geboorte van het kind kunt invullen.

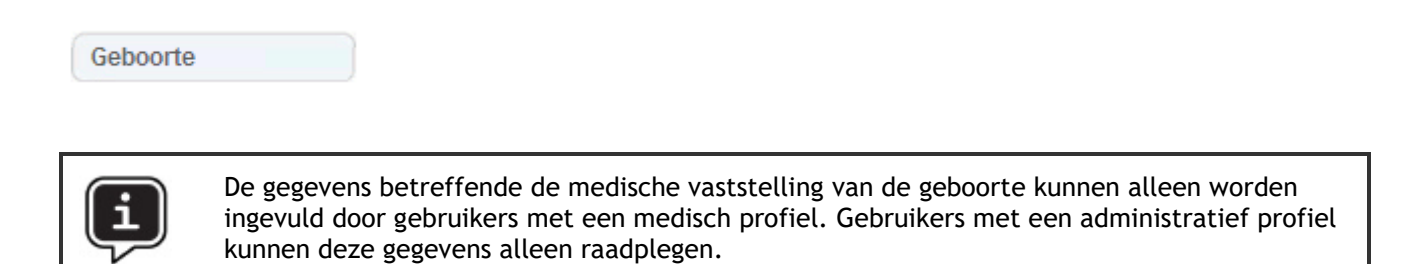

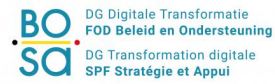

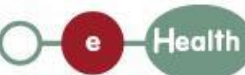

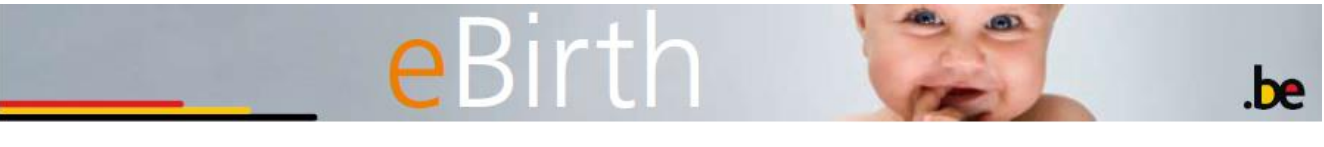

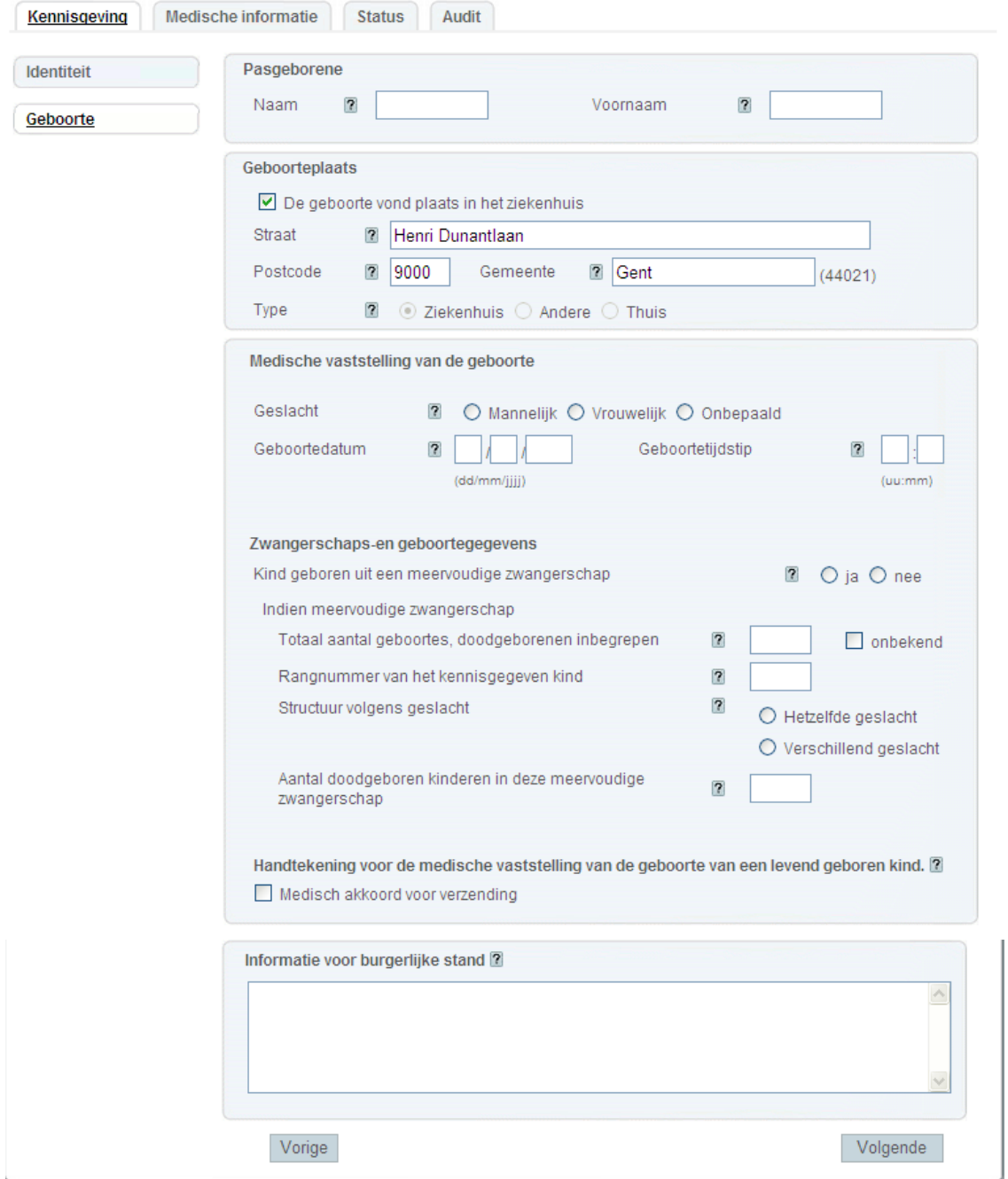

**Figuur 20: Formulier van kennisgeving – tab 'geboorte'**

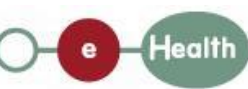

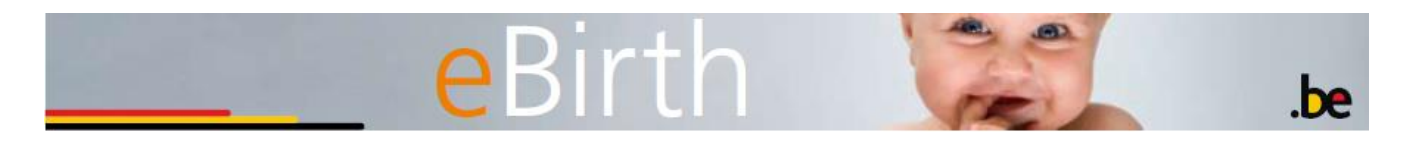

Sommige gegevens zijn verplicht. U moet invullen:

- de (veronderstelde) naam van het kind (zal worden gevalideerd door de Burgerlijke Stand) **(aanbevolen maar niet verplicht)**
- de voornaam van het kind **(aanbevolen maar niet verplicht)**
- het geslacht van het kind **(verplicht)**
- de geboortedatum **(verplicht)**
- het tijdstip van geboorte **(verplicht)**

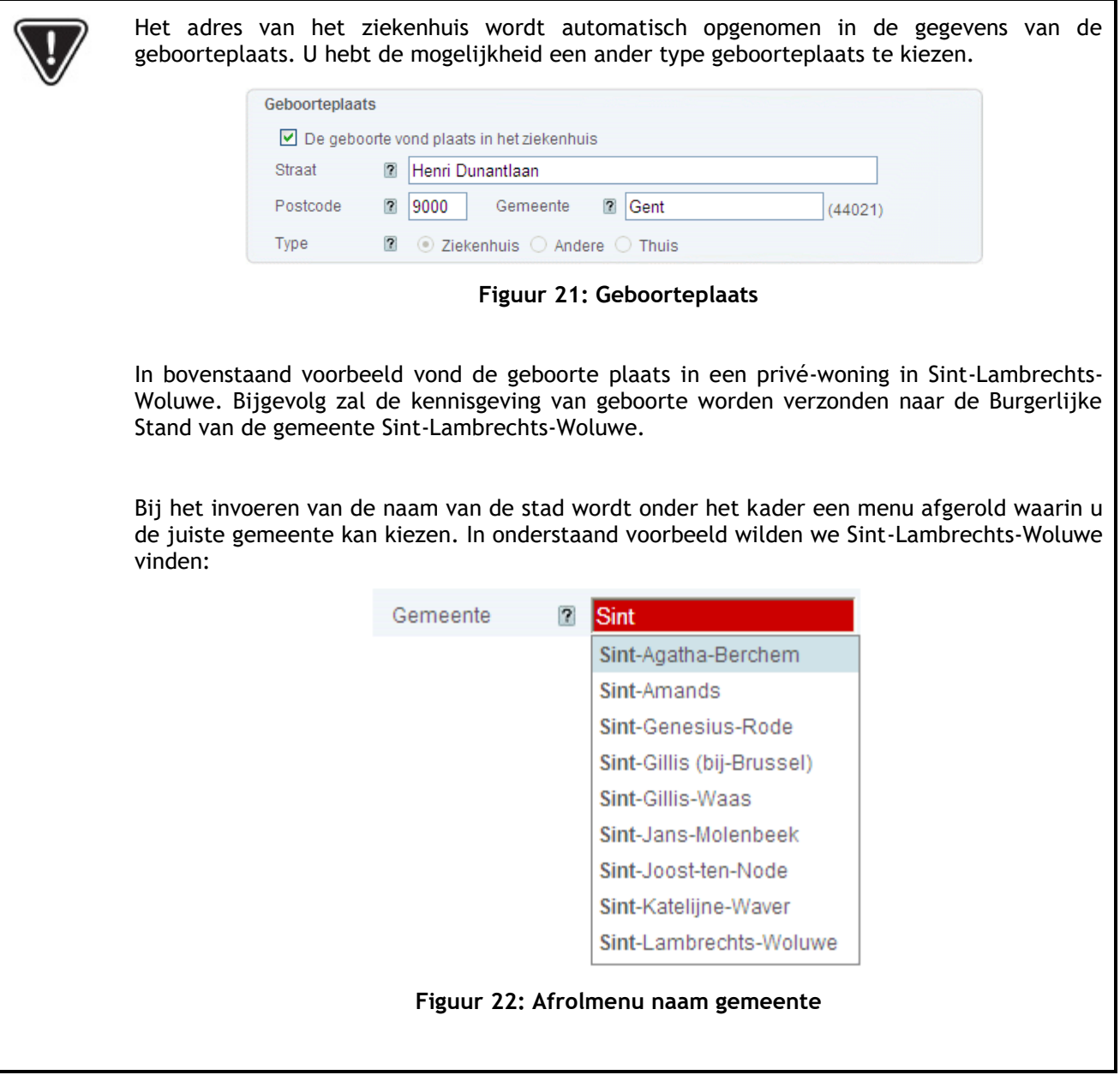

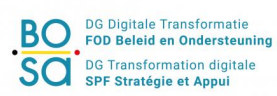

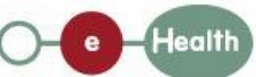

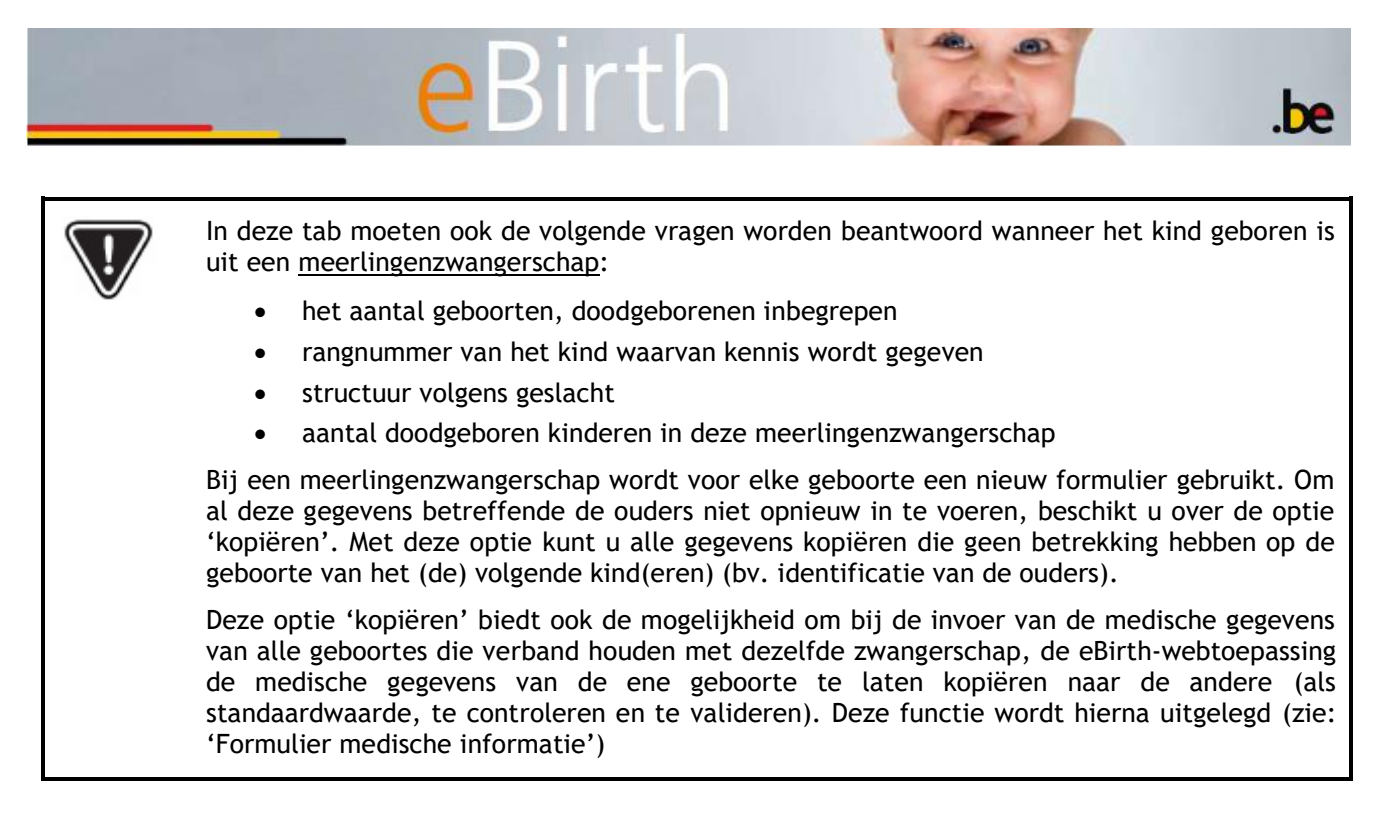

Heeft de gebruiker een medisch profiel (arts of vroedvrouw), dan tekent hij door het vak 'Handtekening voor de medische vaststelling van de geboorte van een levend geboren kind' aan te vinken.

Deze handtekening geldt ter certificatie van de gegevens in dit scherm. Zodra deze validatie door een medisch profiel wordt aangebracht, kunnen de gegevens van kennisgeving worden verzonden. Zonder handtekening is het niet mogelijk de gegevens te verzenden.

Als u op de knop "Volgende" onderaan de pagina klikt, komt u ofwel op de pagina om de medische gegevens in te vullen als u een medisch profiel hebt (zie paragraaf 1.1.3) of u gaat rechtstreeks naar de pagina Status (zie paragraaf 1.4).

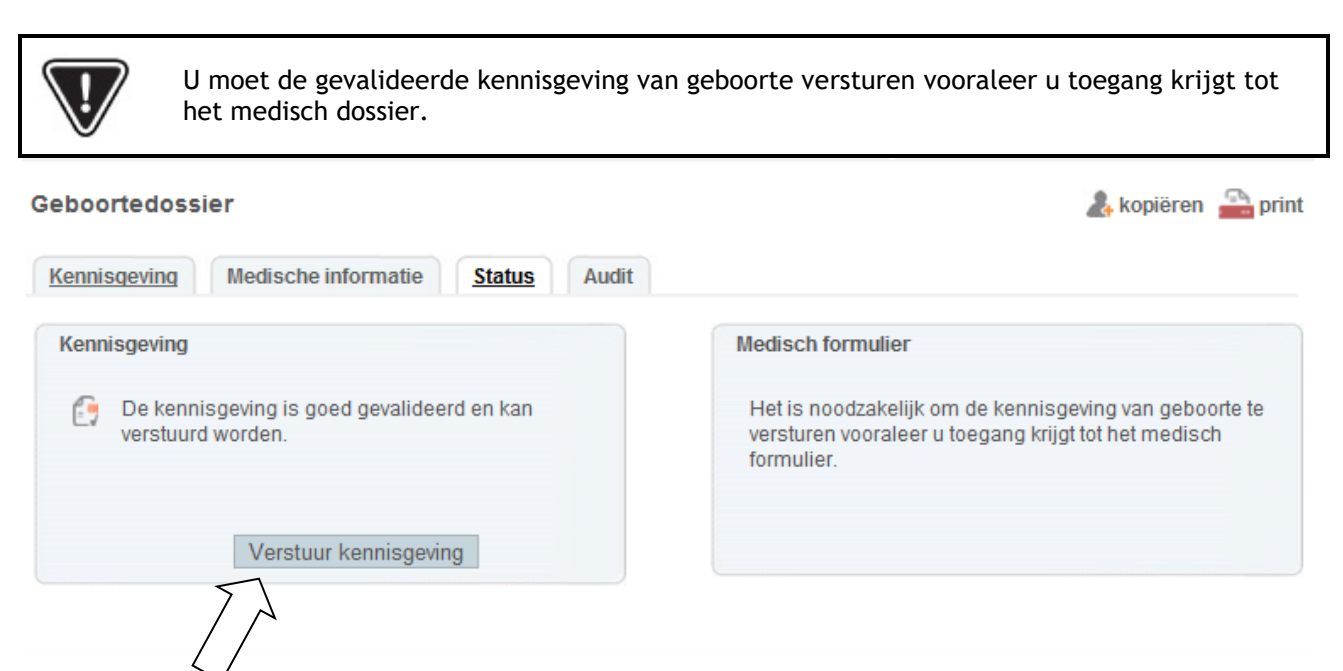

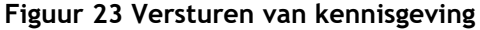

**Health** 

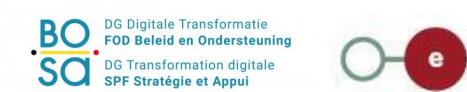

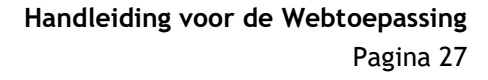

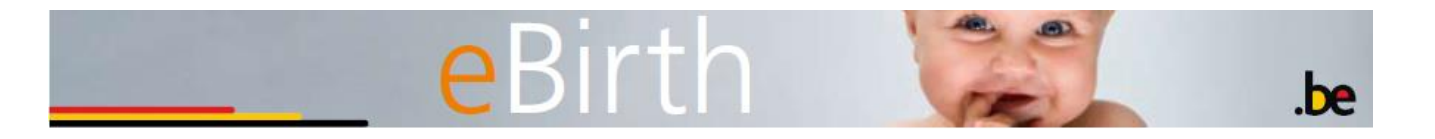

#### Geboortedossier

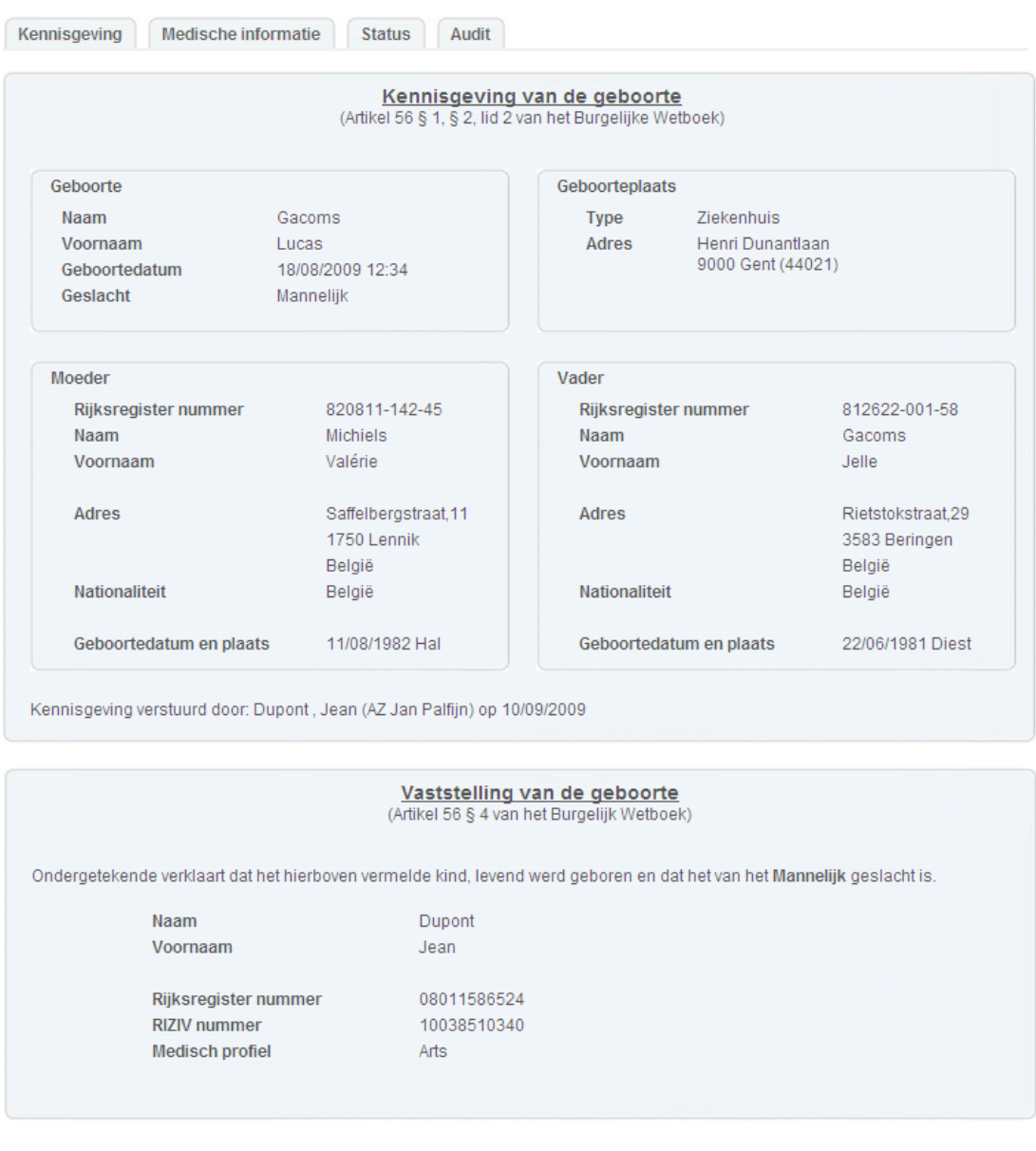

Na bevestiging wordt de kennisgeving en vaststelling van geboorte verstuurd naar de Burgelijke Stand van Gent.

Kennisgeving versturen

#### **Figuur 24 Kennisgeving van geboorte**

Na het versturen van de gevalideerde kennisgeving van geboorte via de knop 'Kennisgeving versturen' komt u nu rechtstreeks op de pagina 'Status' (zie onderdeel 1.4) waar u kan doorklikken op de link 'Klik hier om het medisch dossier te openen' indien u een medisch profiel hebt (zie onderdeel 1.1.3).

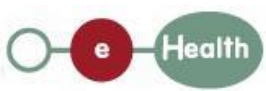

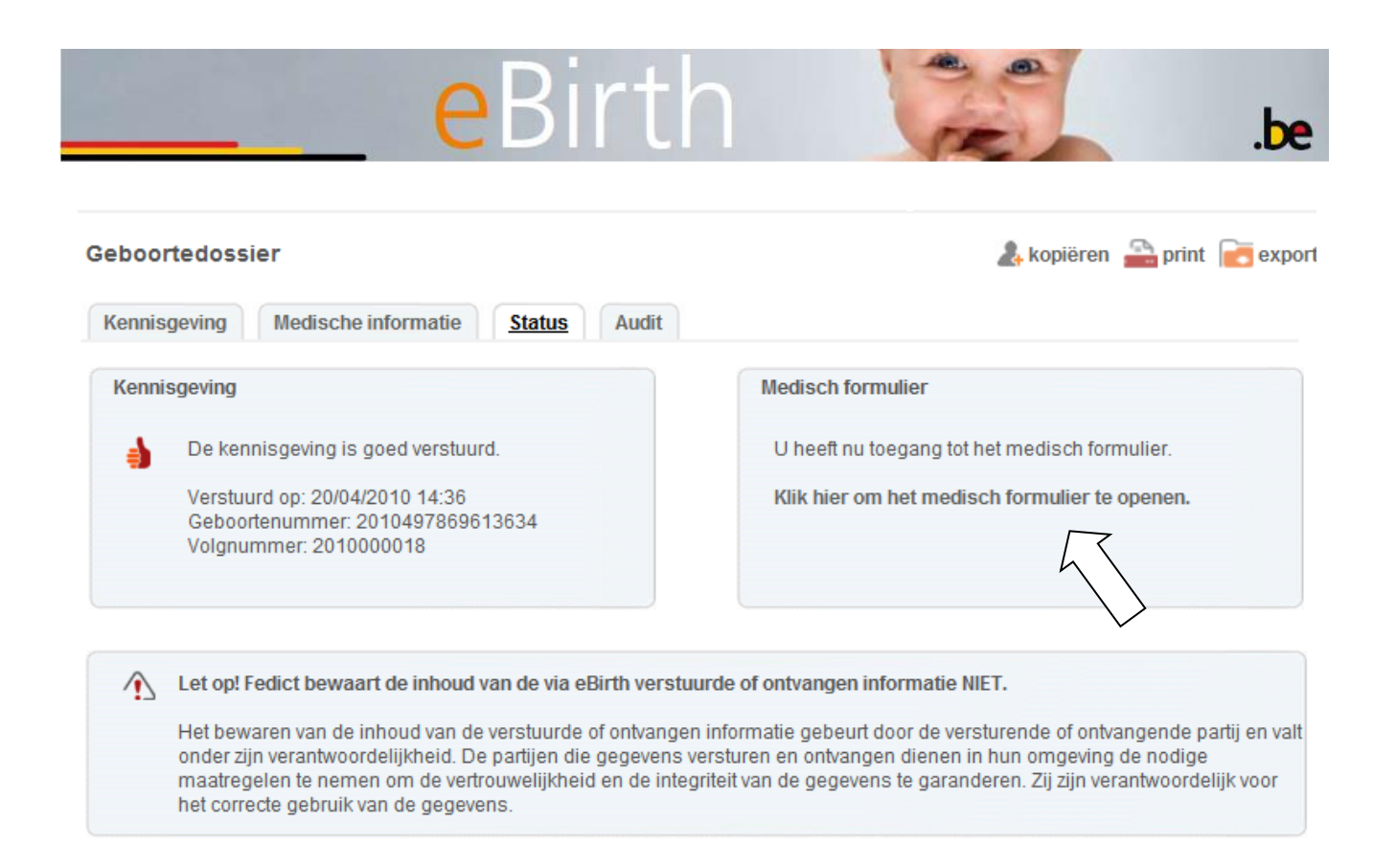

#### **Figuur** 25 **Openen medisch formulier**

#### <span id="page-28-0"></span>**3.3 Formulier 'Medische informatie'**

<span id="page-28-1"></span>3.3.1 De medische statistische gegevens invoeren

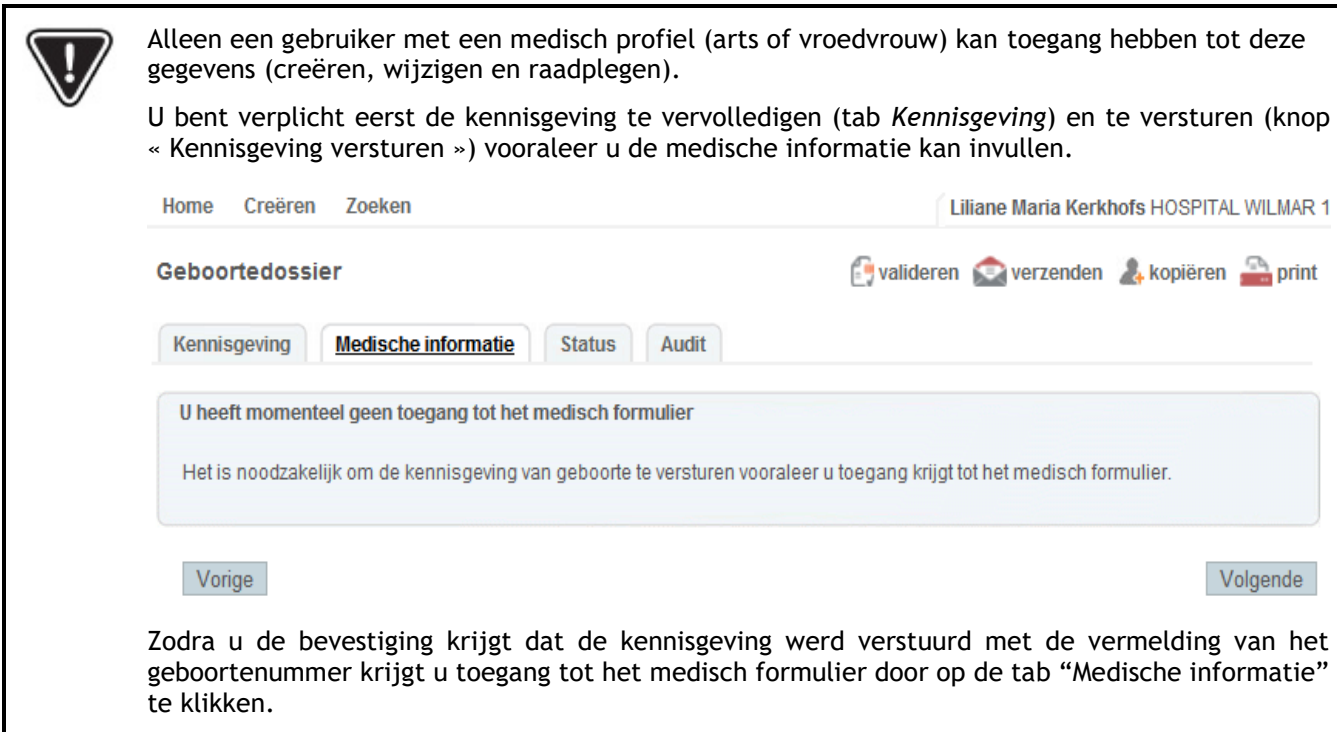

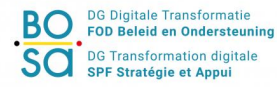

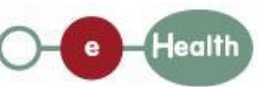

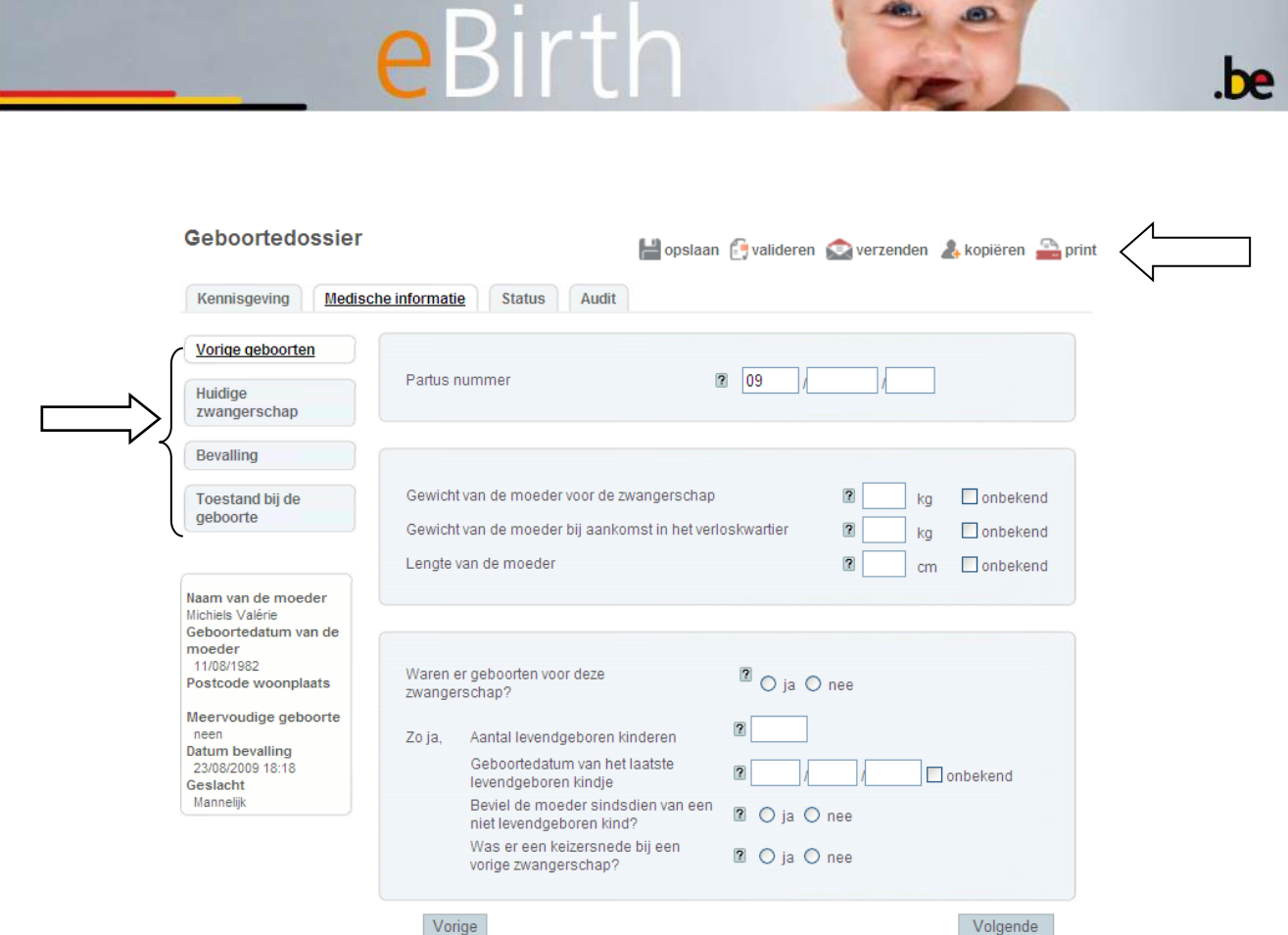

**Figuur 26: Formulier medische statistische gegevens**

4 submenu's moeten worden ingevuld:

- Vorige geboorten
- Huidige zwangerschap
- Bevalling
- Toestand bij de geboorte

U hebt toegang tot de verschillende menu's door te klikken op de menu's aan de linkerkant van het scherm of door te klikken op de knop 'Volgende' rechts onderaan.

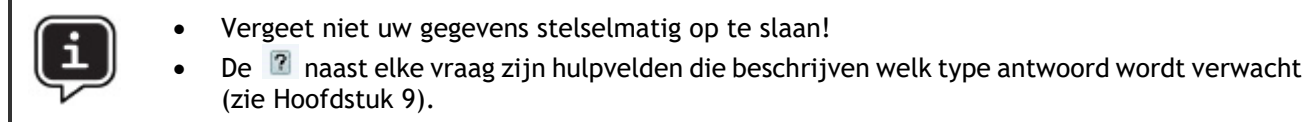

Wanneer de laatste pagina van het formulier met de statistische gegevens is ingevuld, kunt u op de knop 'Volgende' onderaan de pagina of op 'Verzenden' klikken. U hebt rechtstreeks toegang tot de pagina 'Status'.

#### <span id="page-29-0"></span>3.3.2 De gegevens van de medische dossiers invullen in geval van een meervoudige zwangerschap

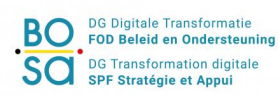

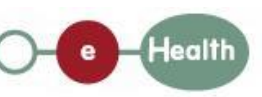

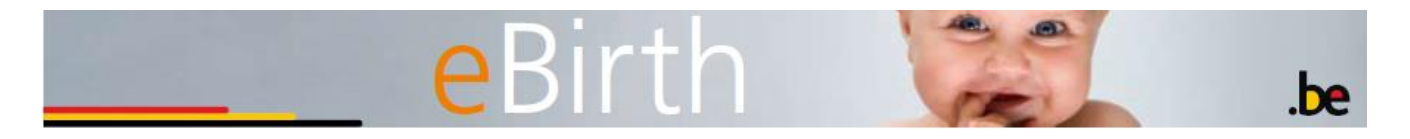

In geval van een meervoudige zwangerschap zijn bepaalde gegevens de facto identiek, zoals bijvoorbeeld de informatie over de mama. Andere gegevens met betrekking tot de geboorte zelf (bevalling, toestand bij de geboorte) zijn, naargelang het geval, identiek of verschillend.

Om die reden biedt de eBirth-toepassing de mogelijkheid om de gegevens van een al verstuurd medisch formulier te kopiëren naar het medisch formulier van de broer/zus.

Opdat deze functie toegankelijk zou zijn, moet het kennisgevingformulier (zie hiervoor: kennisgevingformulier) even vaak gekopieerd worden als er levende kinderen werden geboren uit dezelfde zwangerschap.

Eens dit gebeurd is, verschijnt op het scherm het volgende bericht als men een medisch formulier raadpleegt:

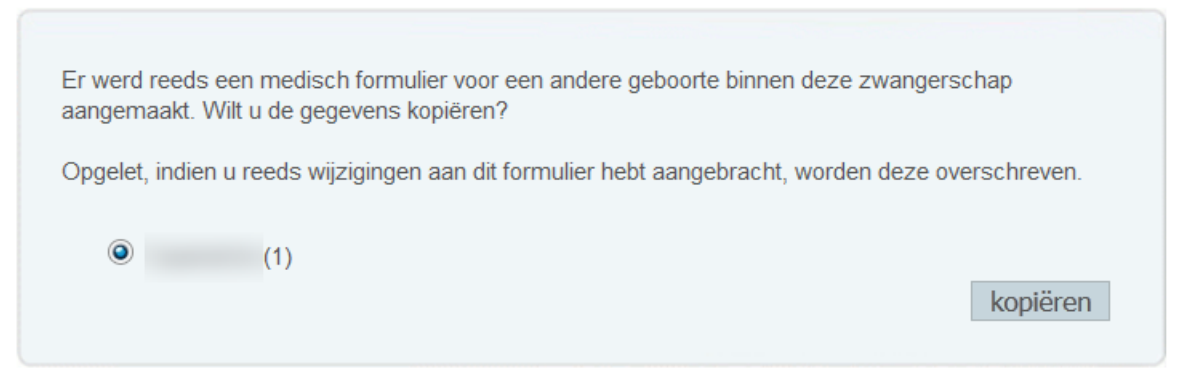

**Figuur** 277**: Kopie van de medische gegevens (meervoudige zwangerschap)**

In het voorbeeld hiervoor werd al een medisch formulier ingevoerd en kunnen de gegevens gekopieerd worden naar het formulier in bewerking.

Druk op de knop 'kopiëren' om de gegevens over te dragen naar het formulier in bewerking. U moet enkel nog de gegevens controleren en eventueel wijzigen indien nodig.

Opmerking: Als er al meerdere formulieren ingevuld werden (in geval van drielingen, vierlingen enz.), is het mogelijk om het dossier te kiezen waarvan de gegevens gekopieerd moeten worden. Het is aanbevolen het dossier te kiezen waarvan de waarden het dichtste aanleunen bij die welke moeten worden ingevoerd. Dat is echter niet noodzakelijk, want al deze gegevens kunnen gecontroleerd en gewijzigd worden voordat ze verzonden worden.

#### <span id="page-30-0"></span>**3.4 Status**

De tab '**Status'** bevat een overzicht van de schermen waar er nog gegevens moeten worden ingevoerd en/of verbeterd. In het onderstaande voorbeeld zijn de schermen Deel III: Bevalling" en "Deel IV: Toestand bij geboorte" niet correct ingevuld. Het volstaat op de links te klikken om rechtstreeks toegang te hebben tot de genoemde schermen.

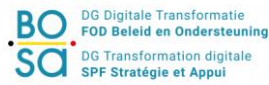

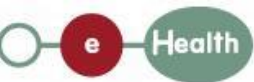

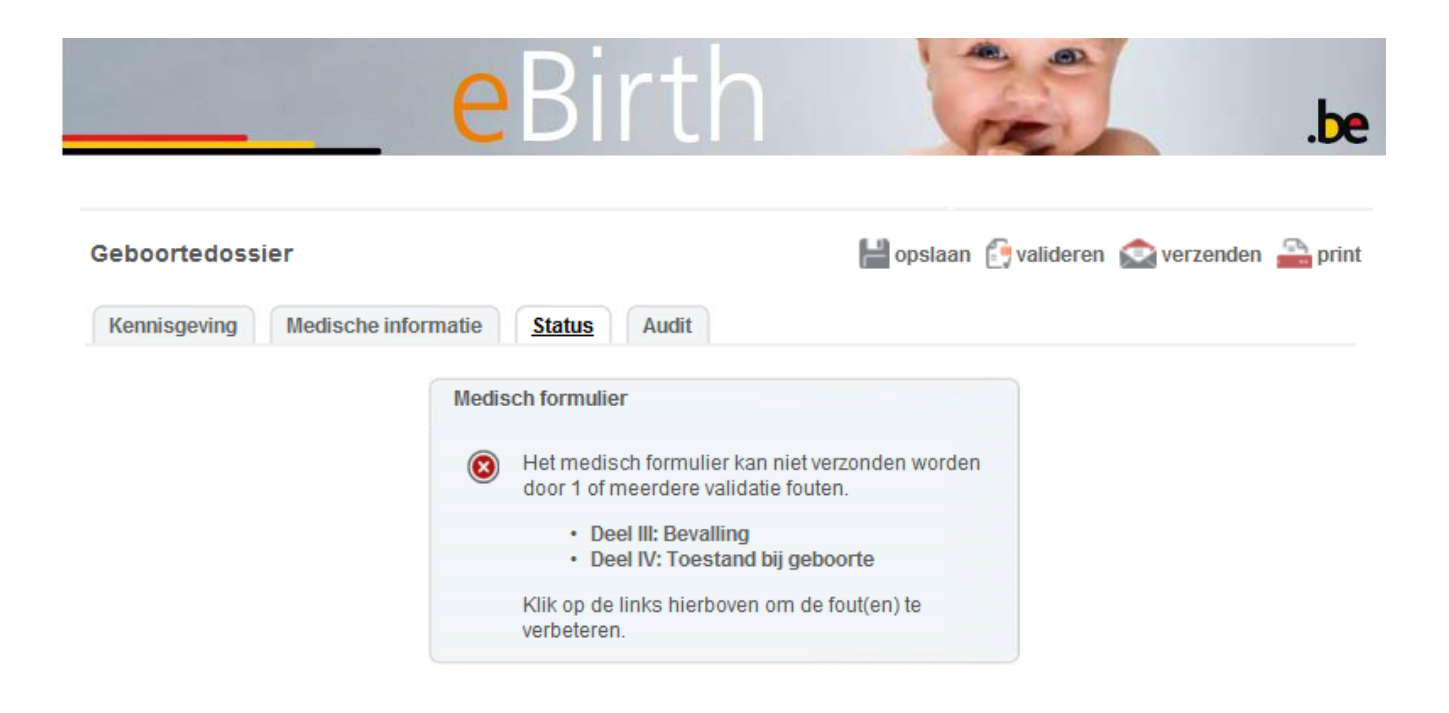

**Figuur 28: Statusscherm – fout**

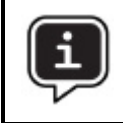

Er bestaan 'niet-blokkerende'(geel) en 'blokkerende' fouten (rood).

Wanneer alle ingevoerde gegevens correct zijn, krijgt u het resultaat zoals hieronder te zien is en kunt u de gegevens verzenden. Voor meer informatie hierover verwijzen we u naar hoofdstuk 2, 'Verzenden van de gegevens'.

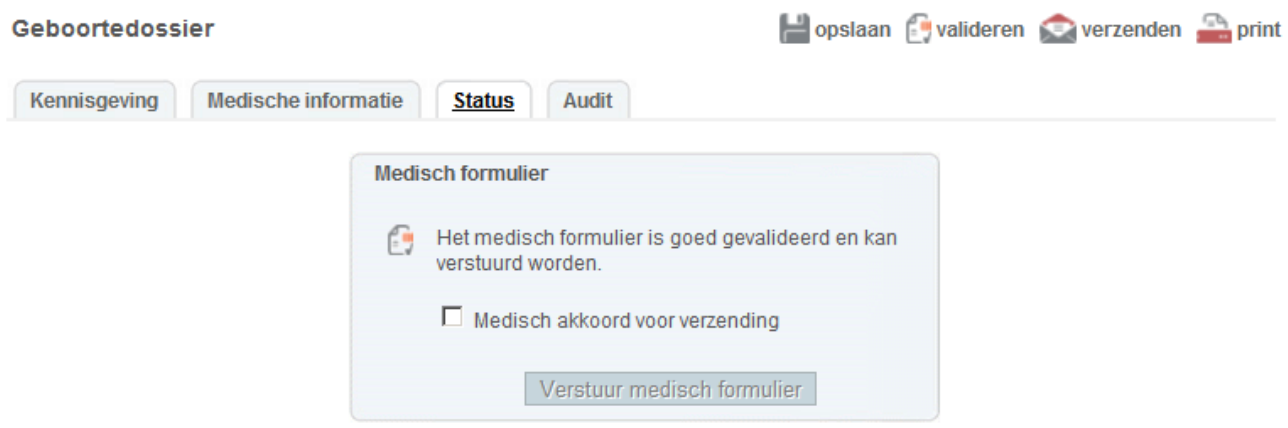

**Figuur 29: Statusscherm – geen fouten**

#### <span id="page-31-0"></span>**3.5 Audit**

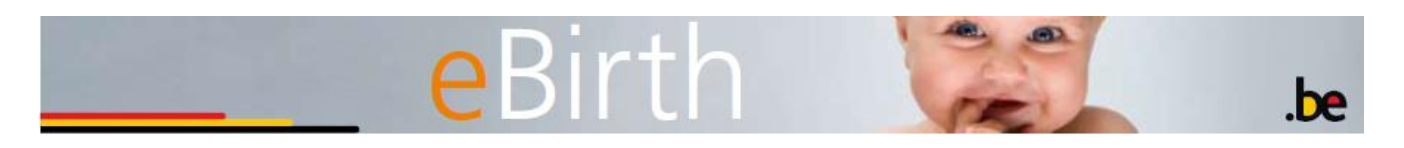

De tab 'Audit' geeft u kennis van alle acties (opslaan, schrappen en verzenden) die in het kader van een dossier zijn verricht sinds het werd gecreëerd. Zo kunt u weten wie wat heeft gedaan en wanneer dat is gebeurd.

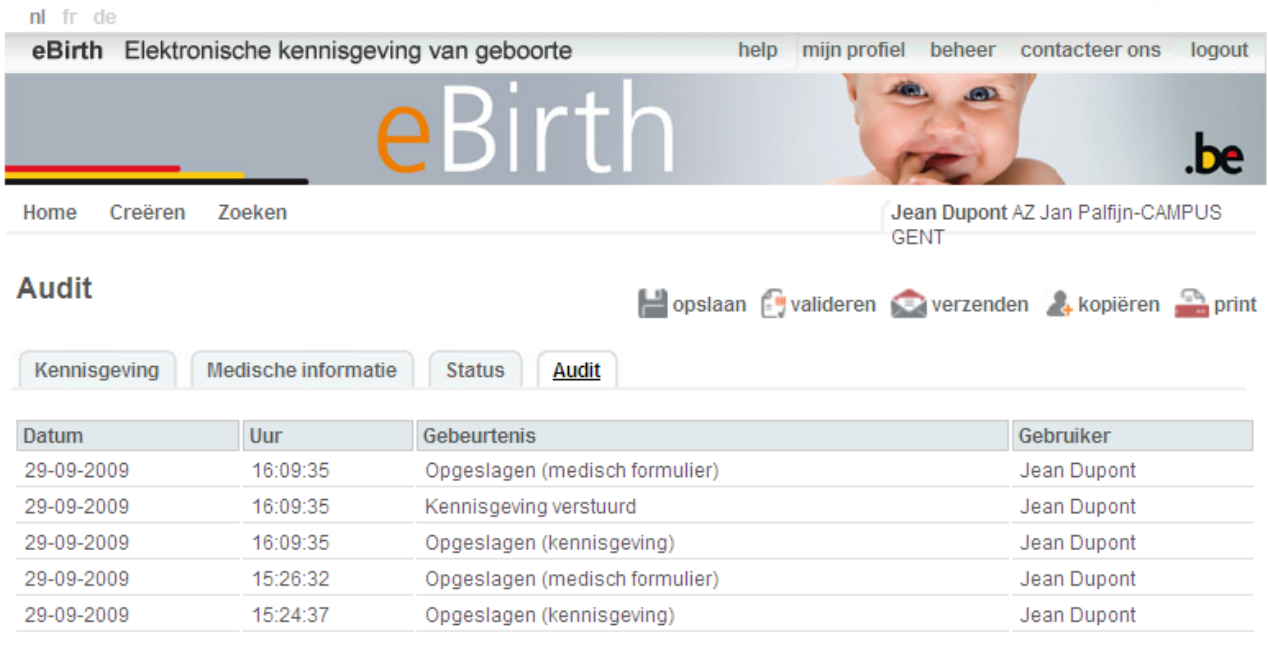

**Figuur 30: Scherm Audit**

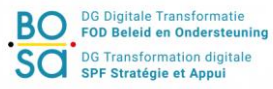

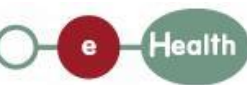

## <span id="page-33-0"></span>**4 Wijzigen en/of schrappen van een geboortedossier**

Op de onthaalpagina (bevindt u zich niet op de onthaalpagina, klik dan op '**Home**') beschikt u over een lijst van de dossiers 'in bewerking'. U kunt kiezen om een dossier te wijzigen door te klikken op het icoon ( ) in de voorlaatste kolom of om een dossier te schrappen door te klikken op het icoon ( $\blacksquare$ ) in de laatste kolom (alleen toegankelijk indien u over rechten als Administrator beschikt).

#### Home

Kennisgevingen in bewerking - Medische formulieren in bewerking

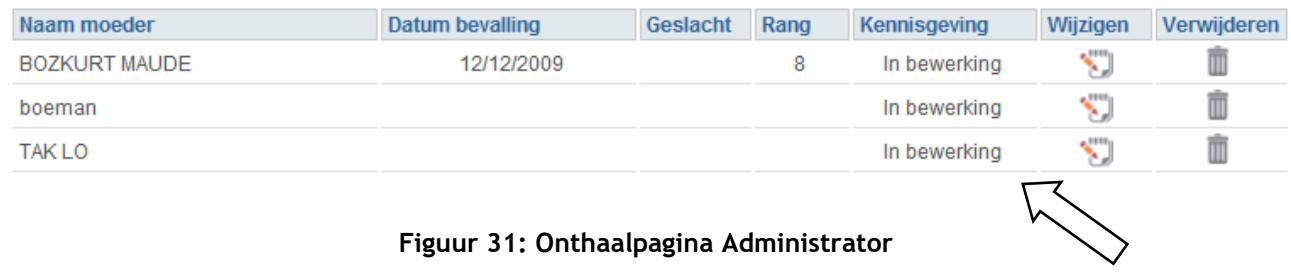

We herhalen dat het geboortedossier bestaat uit een formulier van kennisgeving van geboorte en een medisch statistisch formulier. Zolang de kennisgeving niet is verzonden, kunt u het kennisgeving nog steeds verbeteren, aanvullen of schrappen zonder toegang te hebben tot het medische formulier zoalng de kennisgeving niet werd verstuurd.

Zodra de kennisgeving naar de Burgerlijke Stand is verzonden, **kunt u de gegevens in het formulier van kennisgeving niet meer wijzigen**.

Daarentegen kunt u de gegevens van het medisch statistisch formulier nog steeds wijzigen zolang dit formulier niet is voltooid, gevalideerd en verzonden.

Vervolgens worden de kennisgeving en het medisch statistisch formulier normaal verzonden zoals beschreven in hoofdstuk [5:](#page-34-0) Verzenden van een geboortedossier.

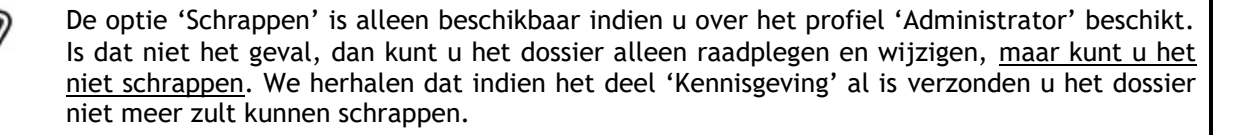

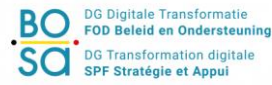

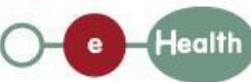

## <span id="page-34-0"></span>**5 Verzenden van een geboortedossier**

- Zoals hierboven al gezegd, bestaat een geboortedossier enerzijds uit een formulier van kennisgeving van geboorte en anderzijds een medisch statistisch formulier.
- De gegevens betreffende de kennisgeving van geboorte moeten binnen de 24 uur aankomen bij de Burgerlijke Stand van de gemeente van geboorte. Daarom moet de kennisgeving van geboorte apart worden verzonden.

#### <span id="page-34-1"></span>**5.1 Valideren van de kennisgeving en het medisch-statische gegevens**

Alvorens de formulieren te verzenden moeten de gegevens verplicht worden gecontroleerd en gevalideerd. Dit kan op twee manieren gebeuren:

- Wanneer u op het einde van het invoeren van de gegevens in een tab klikt op 'Volgende', controleert de eBirth-toepassing automatisch de gegevens. U hebt dan rechtstreeks toegang tot het menu 'Status', dat u meldt of bepaalde gegevens nog moeten worden aangevuld.
- U kunt ook onmiddellijk op 'Valideren' klikken om de juistheid van uw gegevens te controleren. U hebt dan ook toegang tot het menu 'Status'.

We hebben twee soorten fouten gedefinieerd: 'niet-blokkerende fouten' en 'blokkerende fouten'.

#### <span id="page-34-2"></span>5.1.1 Niet-blokkerende fouten

Zoals de naam aangeeft, belet dit type fout u niet de (niet-blokkerende) gegevens te verzenden. De toepassing vestigt echter uw aandacht op de abnormale aard van het gegeven.

'Niet-blokkerende' gegevens worden in het oranje en met het teken  $\sum$  aangeduid.

In het onderstaande voorbeeld hebben we een gewicht van de baby bij de geboorte van 9.000 g (9 kg) ingevoerd. Het is niet erg waarschijnlijk dat een kind met een dergelijk gewicht wordt geboren. Daarom maakt de toepassing u er attent op dat dit gegeven misschien wel fout is, door het oranje te kleuren. Hoe onwaarschijnlijk dit gegeven ook is, het blokkeert u niet indien u uw kennisgeving en/of de medische gegevens toch wilt verzenden.

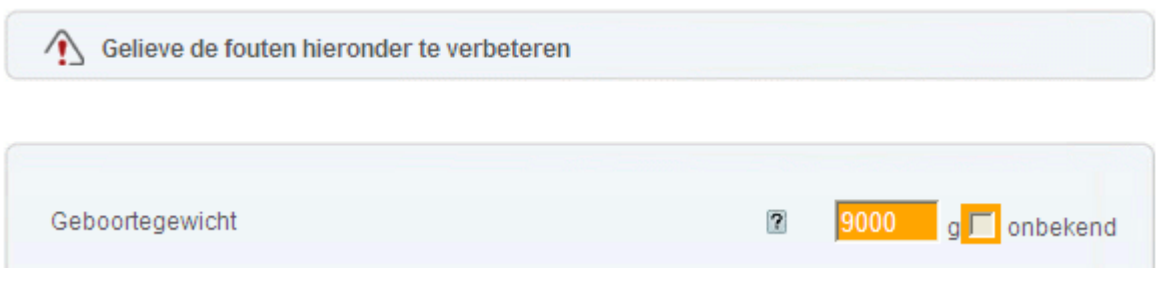

**Figuur 32: 'Niet-blokkerende' fout - gegevensscherm**

In het menu 'Status' wordt een zogenaamde 'niet-blokkerende' fout als volgt aangeduid:

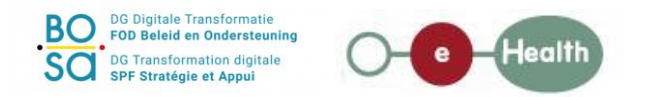

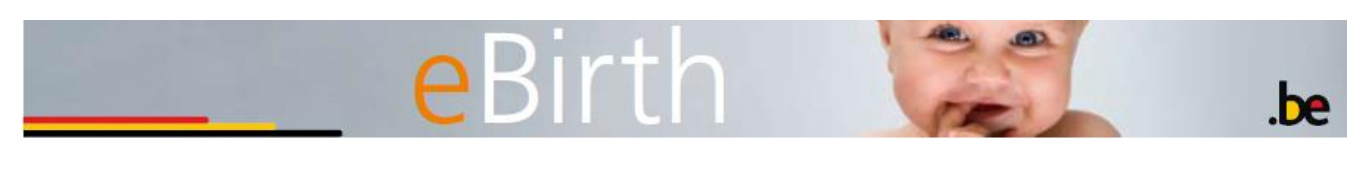

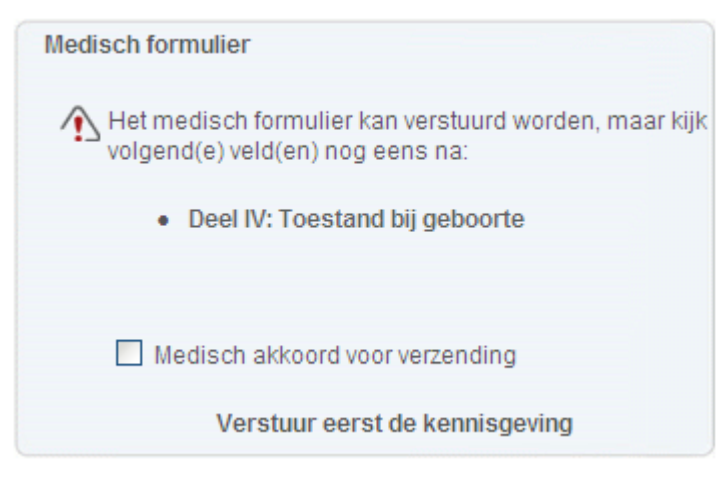

**Figuur 33: 'Niet-blokkerende' fout - statusscherm**

#### <span id="page-35-0"></span>5.1.2 Blokkerende fouten

Zoals de naam aangeeft, belet dit type fout u de (blokkerende) gegevens te verzenden. Indien u deze gegevens niet verbetert, kunt u niets verzenden.

De zogenaamde 'blokkerende' gegevens worden in het rood en met het teken  $\bigodot$  aangeduid.

U vindt hieronder een voorbeeld van 'blokkerende' gegevens in het statusscherm en in de gegevensschermen.

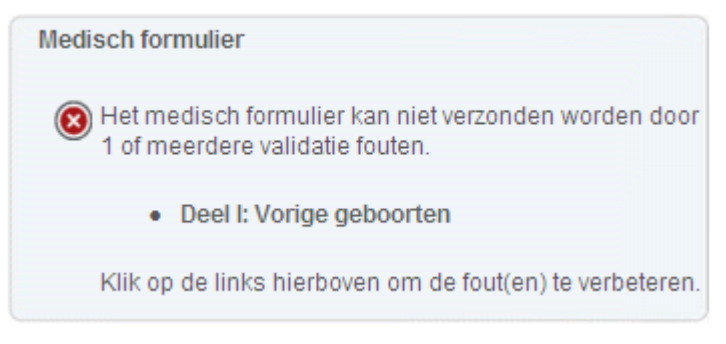

**Figuur 34: 'Blokkerende' fout - statusscherm**

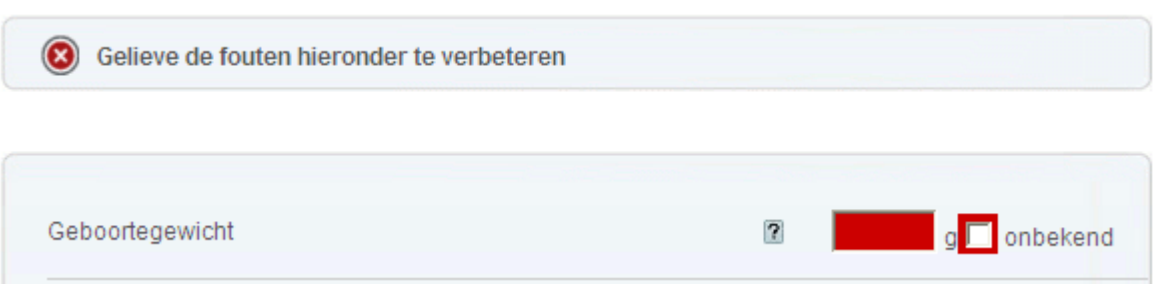

**Figuur 35: 'Blokkerende' fout - gegevensscherm**

Zodra u uw gegevens hebt gevalideerd, kunt u ze verzenden.

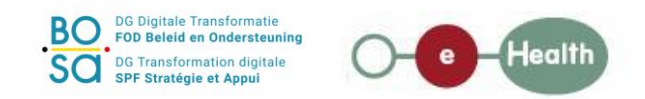

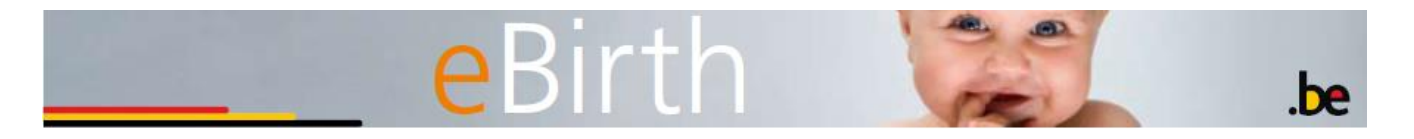

De gegevens moeten afzonderlijk (verzenden van de kennisgeving en daarna verzenden van de medische statistische gegevens [punten 3.2 en 3.3]) worden verzonden.

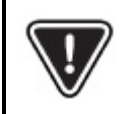

De kennisgeving van geboorte moet altijd worden vesrtuurd vooraleer u toegang krijgt tot het medische formulier.

#### <span id="page-36-0"></span>**5.2 Verzenden van de kennisgeving**

Om de kennisgeving te verzenden, kunt u ofwel op de knop 'Verzenden' van het algemene menu klikken (zie [Figuur 3](#page-36-1)6) ofwel rechtstreeks op het menu 'Status'.

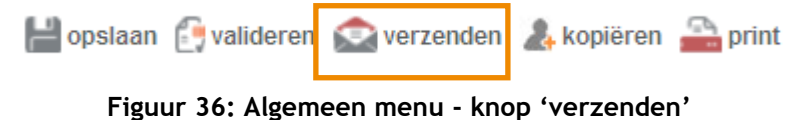

<span id="page-36-1"></span>Zijn de vermelde gegevens niet volledig, dan verschijnt er een foutbericht met de nog in te vullen gegevens.

Geboortedossier

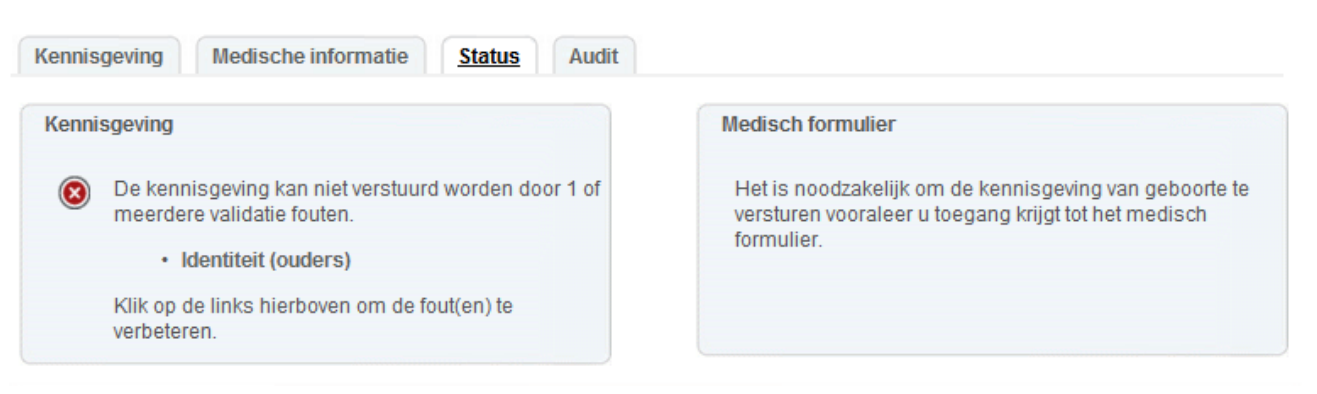

**Figuur 37: Statusscherm – Voorbeeld van foutbericht bij verzenden**

Zodra de gegevens correct zijn aangevuld, klikt u op 'Verzenden', waarna de status van de kennisgeving verschijnt (zie [Figuur 3](#page-36-2)7).

<span id="page-36-2"></span>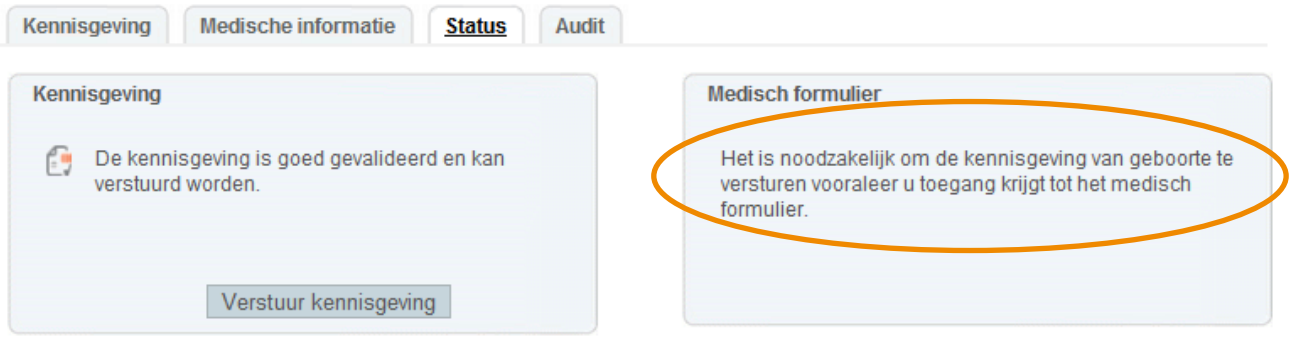

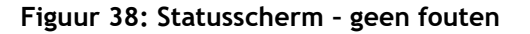

**Health** 

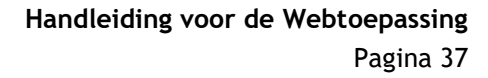

kopiëren print

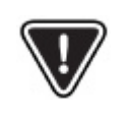

U kunt de medische gegevens niet verzenden indien u niet eerst de kennisgeving hebt verzonden. Klik eerst op 'Verstuur eerst de kennisgeving' om nadien aan het medisch formulier te kunnen toegaan.

Vóór de definitieve verzending naar de gemeenten verschijnt er op het scherm een samenvatting van de kennisgeving (Kennisgeving en vaststelling van de geboorte). Klik nogmaals op 'Verstuur kennisgeving' onderaan de pagina.

#### Geboortedossier

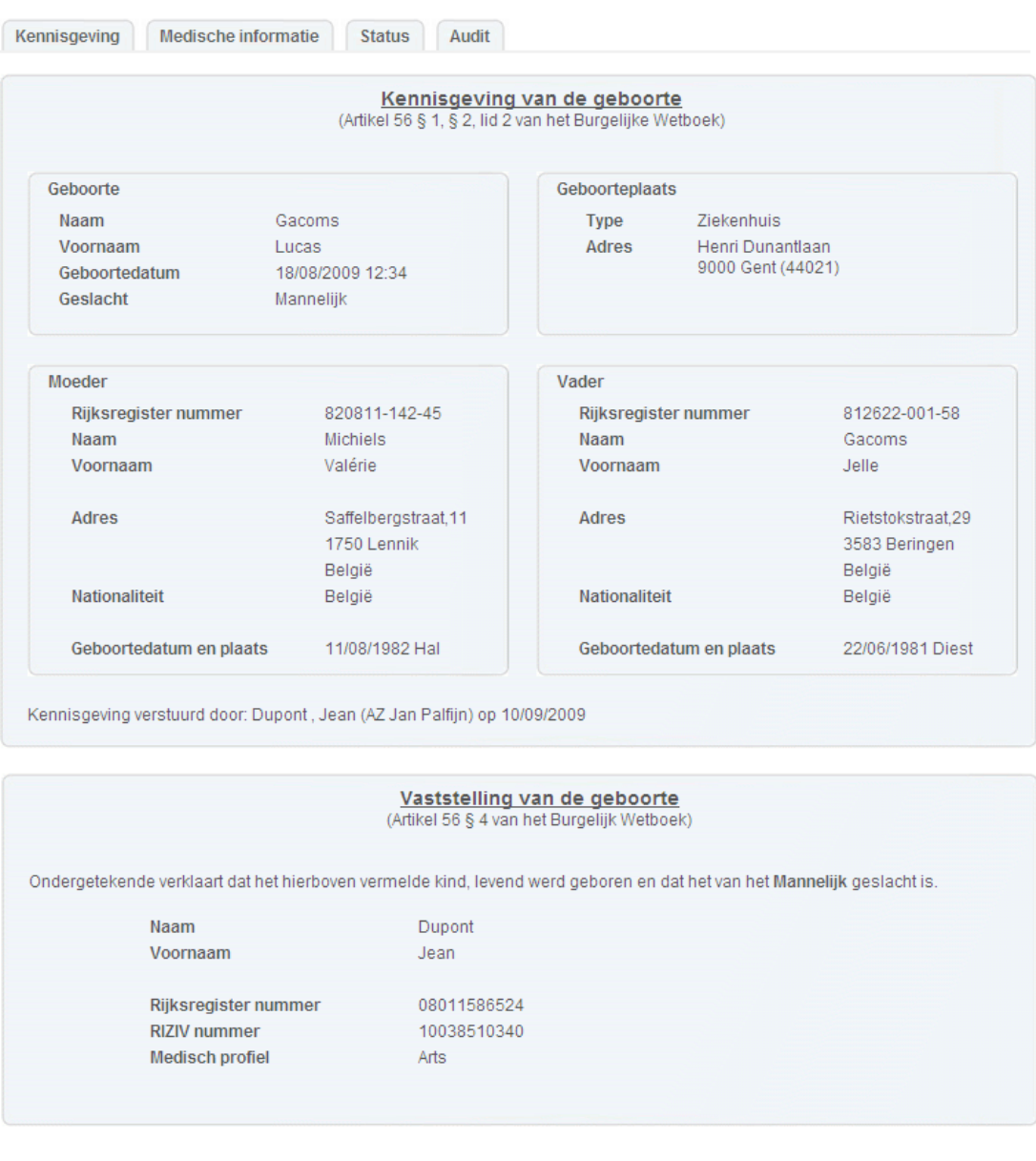

Na bevestiging wordt de kennisgeving en vaststelling van geboorte verstuurd naar de Burgelijke Stand van Gent.

Kennisgeving versturen

**Figuur 39: Statusscherm – samenvatting vóór verzending kennisgeving**

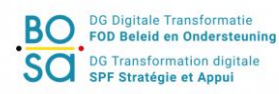

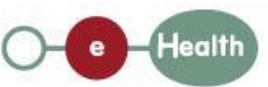

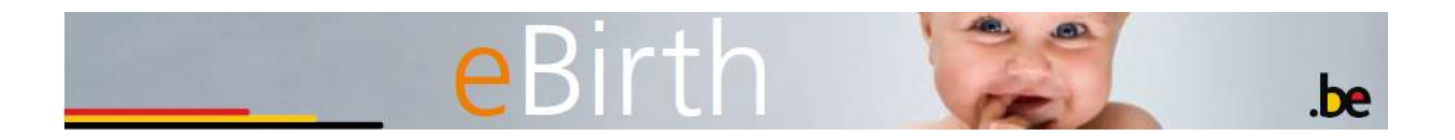

U krijgt een scherm met een bericht dat bevestigt dat de kennisgeving goed is verzonden. Dit bericht bevat ook het unieke nummer dat aan de kennisgeving is toegewezen. Met dit nummer kunt u later op zoek gaan naar de kennisgeving. Wanneer het formulier van kennisgeving is verzonden, verdwijnt het van het onthaalscherm met de formulieren van kennisgeving van geboorte in bewerking.

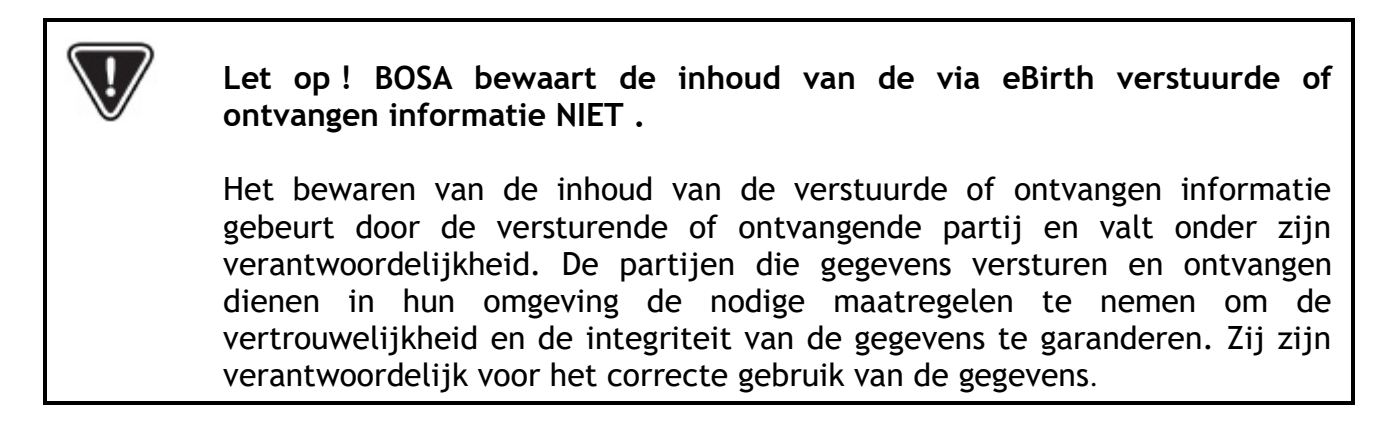

Wij raden u ten stelligste aan om systematisch de getekende PDF-file, met alle gegevens die u hebt ingediend, op te slaan op uw computer of op de door uw organisatie aangewezen omgeving.

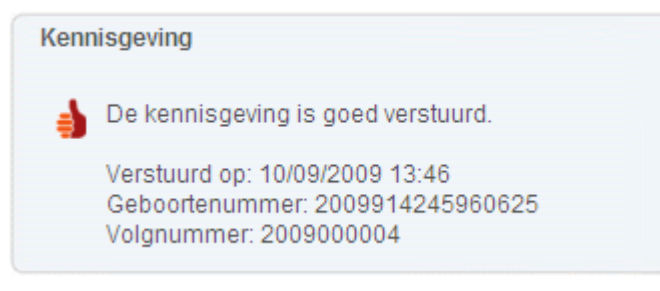

**Figuur 40: Statusscherm – bevestiging verzending kennisgeving**

#### <span id="page-38-0"></span>**5.3 Verzenden van de medische statistische gegevens**

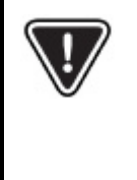

U bent verplicht eerst de kennisgeving te vervolledigen (tab *Kennisgeving*) en te versturen (knop « Kennisgeving versturen ») vooraleer u aan de medische informatie kan toegaan en daarna invullen.

We herinneren eraan dat alleen gebruikers met een medisch profiel de medische statistische gegevens kunnen invoeren en het vak 'Medisch akkoord voor verzending' kunnen aanvinken dat nodig is om deze formulieren te verzenden**.**

Eens de kennisgeving is verzonden, hebt u toegang tot het medische formulier dat u dan ook kan verzenden.

Vink het vak 'Medisch akkoord voor verzending' aan en klik op 'Verstuur het medisch formulier'. Er verschijnt een scherm met een bericht dat bevestigt dat de medische statistische gegevens goed zijn verzonden.

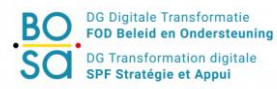

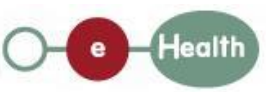

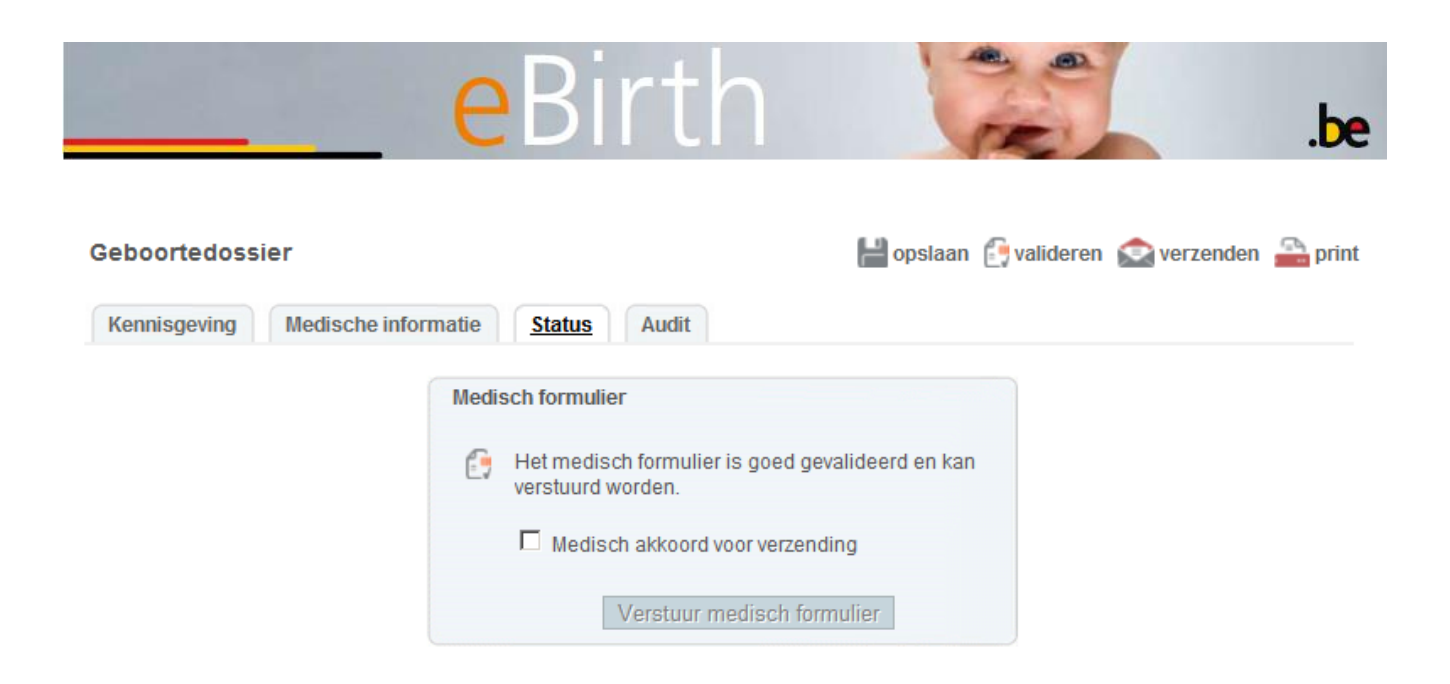

**Figuur** 41**: Statusscherm: verzenden van het medisch formulier**

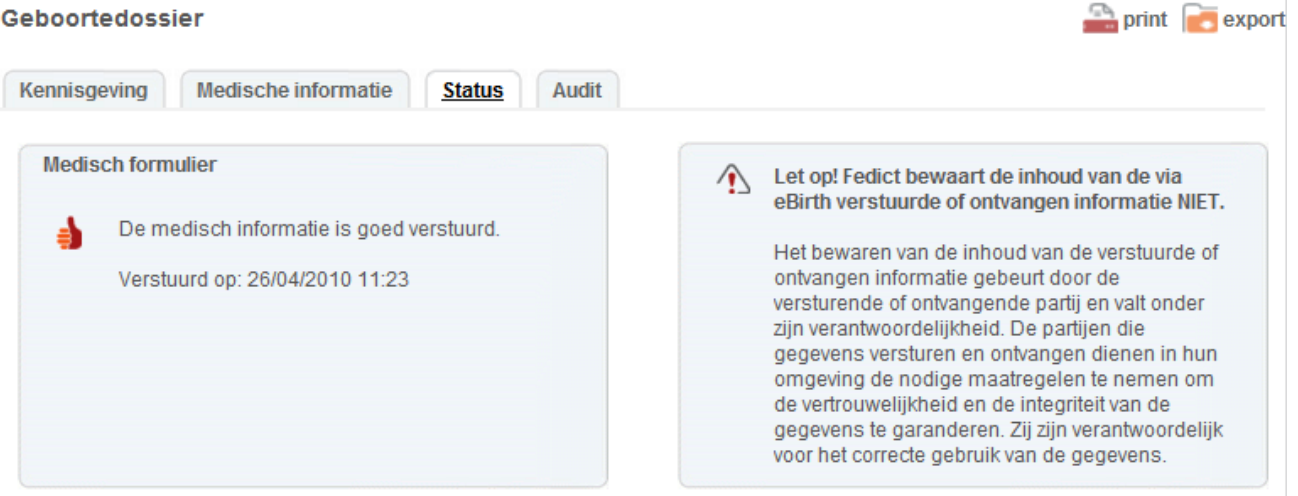

**Figuur 42: Statusscherm – bevestiging verzending medische statistische gegevens**

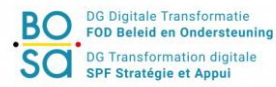

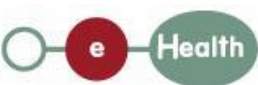

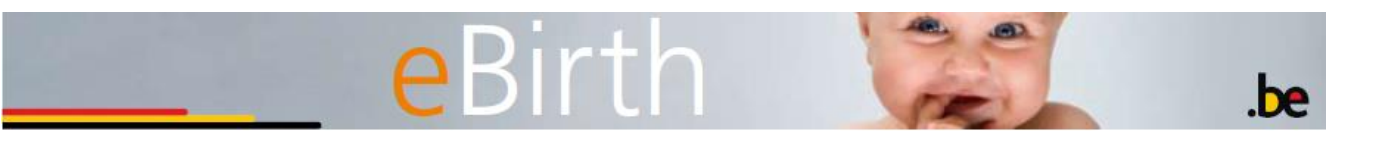

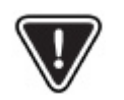

**Let op ! BOSA bewaart de inhoud van de via eBirth verstuurde of ontvangen informatie NIET .**

Het bewaren van de inhoud van de verstuurde of ontvangen informatie gebeurt door de versturende of ontvangende partij en valt onder zijn verantwoordelijkheid. De partijen die gegevens versturen en ontvangen dienen in hun omgeving de nodige maatregelen te nemen om de vertrouwelijkheid en de integriteit van de gegevens te garanderen. Zij zijn verantwoordelijk voor het correcte gebruik van de gegevens

Wij raden u ten stelligste aan om systematisch de getekende PDF-file, met alle gegevens die u hebt ingediend, op te slaan op uw computer of op de door uw organisatie aangewezen omgeving.

Na het verzenden van een geboortedossier wordt dit dossier niet meer getoond in één van de 2 lijsten op de homepagina (Kennisgeving in bewerking en Medische formulieren in bewerking). Via de 'zoekfunctie' kan u dit geboortedossier wel terug ophalen indien u dit later wenst te raadplegen (zie Hoofdstuk [6](#page-41-0) Afdrukken van een geboortedossier).

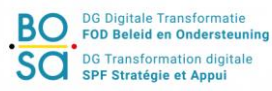

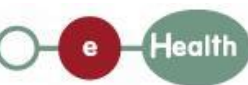

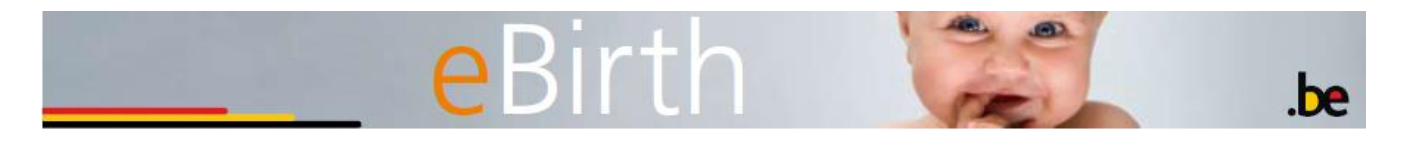

## <span id="page-41-0"></span>**6 Opzoeken van een geboortedossier**

U kunt een opzoeking verrichten in de geboortedossiers door te klikken op de knop '**Zoeken**' in het menu. U komt terecht op de volgende pagina:

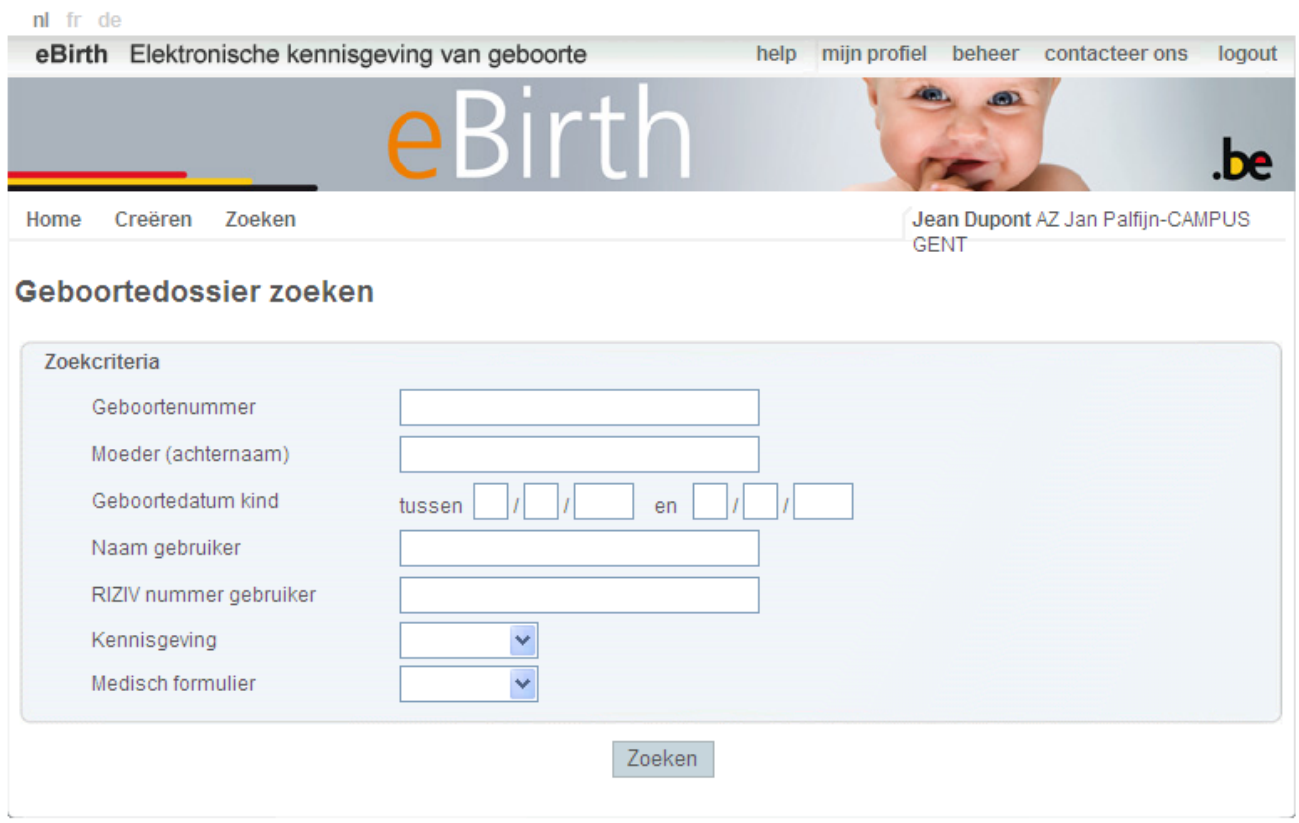

**Figuur 43: Zoekscherm**

U kunt een opzoeking verrichten op basis van de volgende criteria:

- Het geboortenummer, indien u een dossier zoekt dat al is verzonden.
- De naam van de moeder.
- Een tijdsinterval waarin de geboortedatum valt.

(De toepassing biedt u de mogelijkheid één enkele datum of een tijdsinterval in te voeren. In het eerste geval blijft de opzoeking beperkt tot de ingegeven datum. In het tweede geval geeft de toepassing u alle dossiers die tussen beide data zijn gecreëerd, met inbegrip van beide data.)

- De naam van de aangever.
- Het RIZIV-nummer van de aangever.
- De status van de kennisgeving (verzonden of in bewerking).
- De status van het medisch formulier (verzonden of in bewerking).

U krijgt een lijst van de dossiers die beantwoordt aan de criteria van uw opzoeking (zie ).

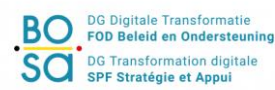

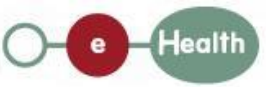

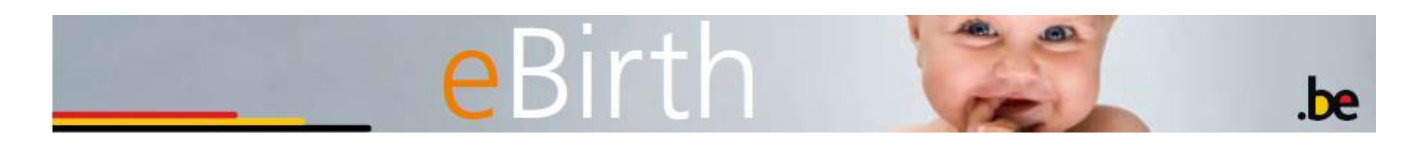

nl fr de

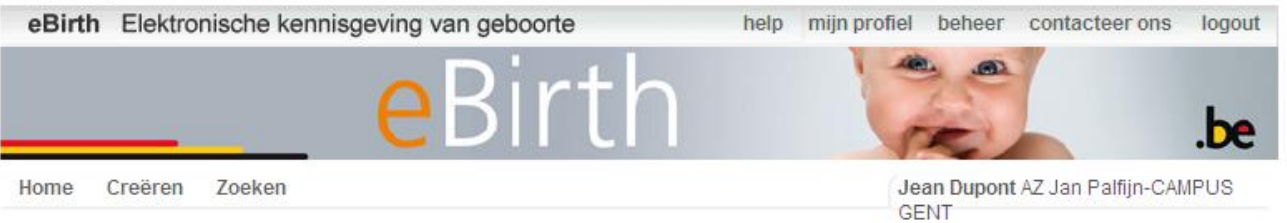

#### Resultaat van de opzoeking

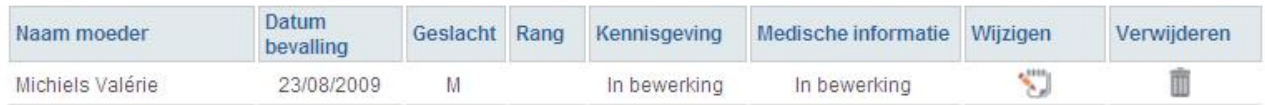

#### **Figuur 44: Resultaat van de opzoeking**

Voor elk gevonden dossier geeft de toepassing u de status van de kennisgeving en van de medische informatie. Zolang de status niet op 'Verzonden' staat, kunt u de gegevens in het dossier wijzigen.

Indien elke status op 'Verzonden' staat, kunt u de gegevens uitsluitend raadplegen. Dit wordt aangeduid met  $\epsilon$ 

Het is mogelijk dat uw zoekcriterium (-criteria) u meer dan 12 resultaten oplevert (opleveren). U kunt dan naar de andere resultatenpagina's gaan met behulp van het menu  $\le 1234$ 

> Is uw zoekcriterium onvoldoende nauwkeurig, dan verschijnt een waarschuwing boven de teruggestuurde lijst.

De 200 eerste resultaten worden hieronder aangetoond. Gelieve uw zoekcriteria te verfijnen.

U kunt steeds een nieuwe opzoeking uitvoeren door uw zoekcriteria te verfijnen.

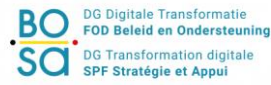

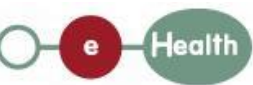

## <span id="page-43-0"></span>**7 Opslaan van de kennisgeving of het medisch formulier**

Wij raden u ten stelligste aan, na het valideren en het verzenden van de kennsigeving van geboorte en het medische formulierde gegevens voor elk van de partijen systematisch op te slaan.

### **Let op! BOSA bewaart de inhoud van de via eBirth verstuurde of ontvangen informatie NIET.** Het bewaren van de inhoud van de verstuurde of ontvangen informatie gebeurt door de versturende of ontvangende partij en valt onder zijn verantwoordelijkheid. De partijen die gegevens versturen en ontvangen dienen in hun omgeving de nodige maatregelen te nemen om de vertrouwelijkheid en de integriteit van de gegevens te garanderen. Zij zijn verantwoordelijk voor het correcte gebruik van de gegevens.

Na het versturen krijgt u onmiddellijk de gelegenheid om de door u ingediende gegevens op te slaan.

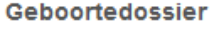

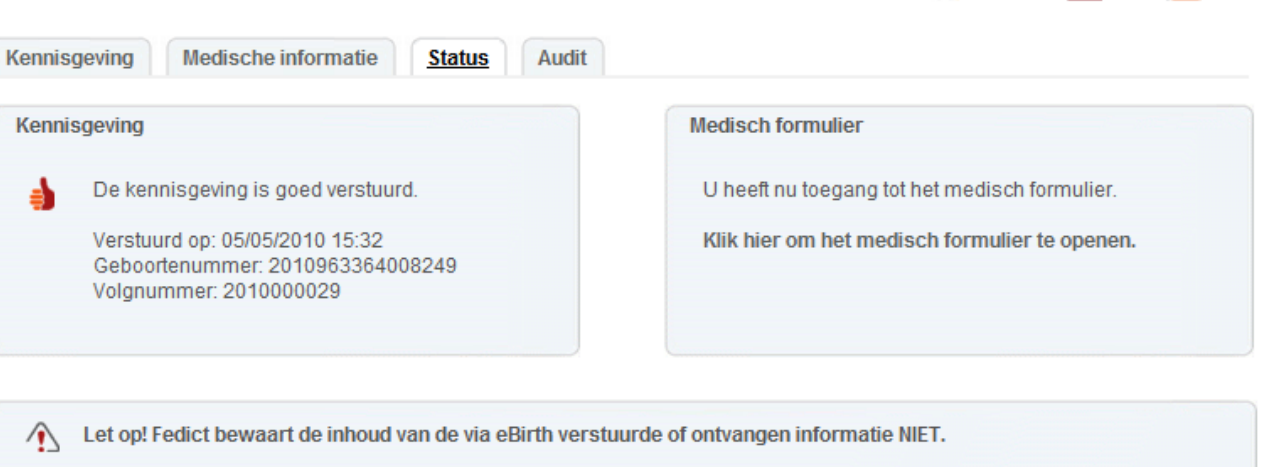

Het bewaren van de inhoud van de verstuurde of ontvangen informatie gebeurt door de versturende of ontvangende partij en valt onder zijn verantwoordelijkheid. De partijen die gegevens versturen en ontvangen dienen in hun omgeving de nodige maatregelen te nemen om de vertrouwelijkheid en de integriteit van de gegevens te garanderen. Zij zijn verantwoordelijk voor het correcte gebruik van de gegevens.

#### **Figuur** 45**: Opslaan van documenten**

Indien u de vooraf verzonden dossiers wenst af te drukken moeten u ze eerst zoeken via de functie "Opzoeken" (zie paragraaf 4

Ter herinnering: zowel de kennisgeving van geboorte als ook het medisch formulier verdwijnen van de onthaalpagina op het ogenblik dat ze beide werden gevalideerd en verstuurd.

Eens u het dossier hebt geopend kiest u de kennisgeving of het medische formulier om deze via de tab "print' op uw computer of de door uw organisatie aangewezen omgeving op te slaan.

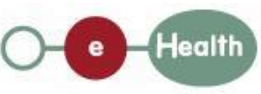

kopiëren print export

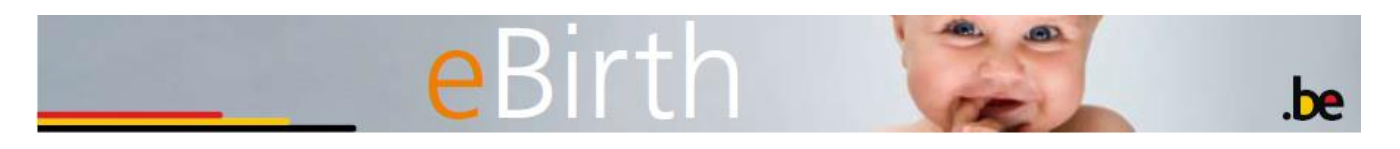

Let op: het is niet mogelijk om tegelijkertijd de gegevens van de kennisgeving en het medische formulier op te slaan;

| Geboortedossier     |                                                                                        |                                                                                                    |                                                                                                    |                                                                                                    | kopiëren print export |
|---------------------|----------------------------------------------------------------------------------------|----------------------------------------------------------------------------------------------------|----------------------------------------------------------------------------------------------------|----------------------------------------------------------------------------------------------------|-----------------------|
| <b>Kennisgeving</b> | <b>Medische informatie</b>                                                             | <b>Status</b><br><b>Audit</b>                                                                                                    |                                                                                                    |                                                                                                    |                       |
| <b>Identiteit</b>   |                                                                                        | Gegevens moeder                                                                                                    |                                                                                                    |                                                                                                    |                       |
|                     |                                                                                        | <b>Rijksregister nummer</b>                                                                                                    |                                                                                                    |                                                                                                    |                       |
| Geboorte            | Naam                                                                                   | <b>TAK</b>                                                                                                    |                                                                                                    | Voornaam                                                                                                    | <b>MO</b>             |
|                     | <b>Straat</b>                                                                          |                                                                                                    |                                                                                                    |                                                                                                    |                       |
|                     | Gemeente                                                                               |                                                                                                    |                                                                                                    | Postcode                                                                                                    |                       |
|                     | Land                                                                                   | Belgique                                                                                                    |                                                                                                    | <b>Nationaliteit</b>                                                                                                    | Belgique              |
|                     | Afdrukken - Kennisgeving                                                               |                                                                                                    |                                                                                                    | kopiëren export                                                                                                    |                       |
|                     | Kennisgeving                                                                           | <b>Medische informatie</b><br><b>Audit</b><br><b>Status</b>                                                                                     |                                                                                                    |                                                                                                    |                       |
|                     | <b>File Download</b><br>Do you want to open or save this file?<br>PDF<br>$\frac{1}{2}$ | $\vert x \vert$<br>Name: birth_notification_2010990106584090.pdf<br>Type: Adobe Acrobat Document, 8,77KB<br>From: ebirth-hospital.ta.belgium.be | Geboortedossier<br>Document met de inhoud van het<br>$\left\langle \frac{\partial}{\partial x} \right\rangle$<br><b>HTML</b><br>versie kan afgedrukt worden. | kennisgevingsformulier in HTML formaat. Deze<br>Klik hier om het html document af te drukken                                                                                                 |                       |
|                     |                                                                                        | Save<br>Cancel<br>Open<br>While files from the Internet can be useful, some files can potentially                                               | 뻿<br>worden.                                                                                                    | Officieel document met de inhoud van de<br>kennisgeving van geboorte in PDF formaat. Dit<br>document kan als bevestiging van het versturen<br>van de kennisgeving opgeslagen en/of afgedrukt |                       |

**Figuur** 46**: Opslaan**

Klik op  $\overline{A}$ , kies "Save" en kies de plaats waar u de getekende PDF-wil opslaan.

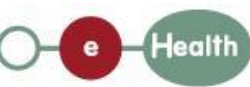

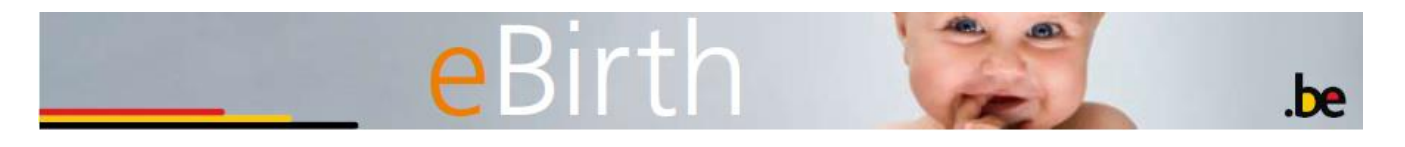

## <span id="page-45-0"></span>**8 Afdrukken van de kennisgeving en het medisch formulier**

#### <span id="page-45-1"></span>**8.1 Afdrukken van de kennisgeving**

Na het verzenden van het geboortedossier kunt u de volgende documenten afdrukken:

- documenten voor de ouders (gepersonaliseerde informatie voor de aangifte van geboorte van de ouders bij de Burgerlijke Stand.
- documenten met de gegevens van de kennisgeving waarvan we u aanraden ze systematisch op te slaan op uw computer of op de door uw organisatie aangewezen omgeving.

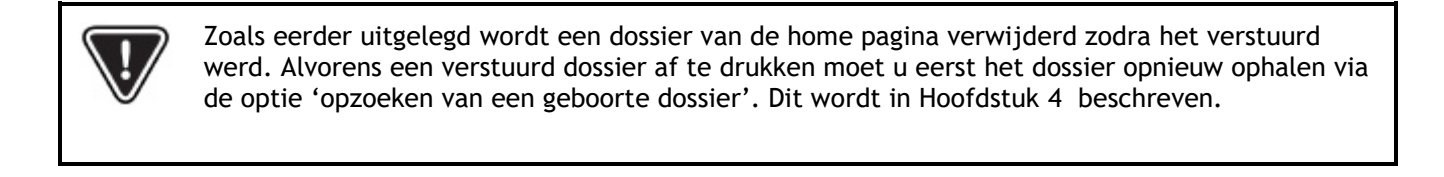

Klik op de knop **op print** U komt terecht op de volgende pagina:

#### Afdrukken - Kennisgeving

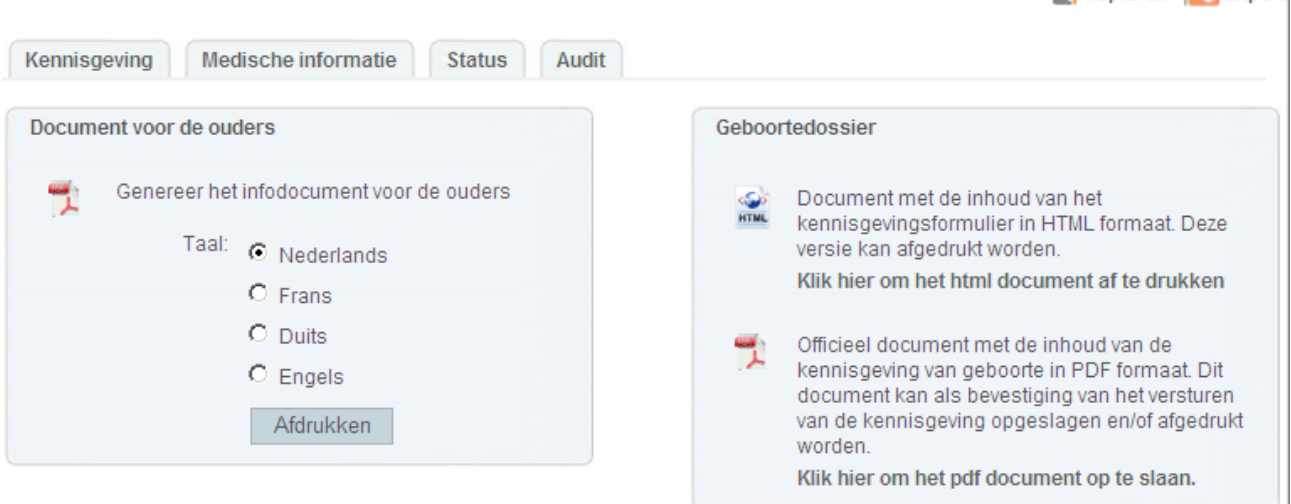

**Figuur 47: Afdrukken van documenten**

Het document voor de ouders kan in één van de vier talen worden opgevraagd (op de linkerzijde van de pagina). Dit document bevat alle informatie die de ouders nodig hebben om hun kind aan te geven bij de gemeente (bv. wettelijke aangiftetermijn, contactgegevens van de Burgerlijke Stand van de gemeente van geboorte…). Dit document is in een PDF-formaat. Om dit document te kunnen raadplegen, moet u beschikken over het programma Acrobat Reader (u kunt deze software gratis downloaden op de volgende website: [http://www.adobe.com/nl/\)](http://www.adobe.com/nl/).

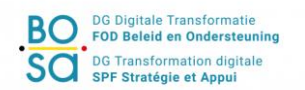

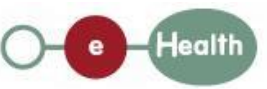

kopiëren **Person** 

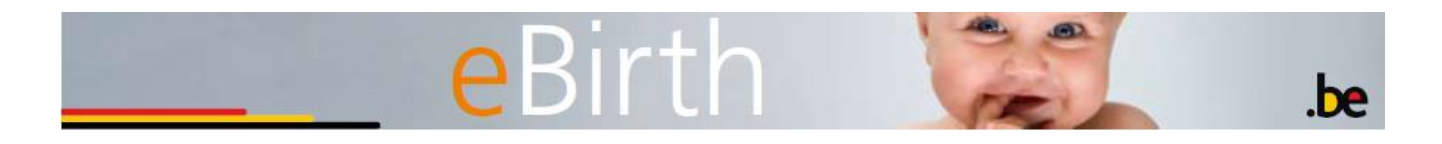

#### U vindt hierna een voorbeeld van het document dat aan de ouders wordt overhandigd:

Informatie voor de nieuwe ouder(s)

.<br>Als nieuwe ouder(s) moet u de geboorte van uw kind aangeven bij de Burgerlijke Stand van de gemeente waar die

Wettelijke termijn voor de geboorteaangifte: 15 dagen

U beschikt over een wettelijke termijn van 15 kalenderdagen vanaf de dag na de bevalling om naar de O concentro con esta enconcepto con ampesante a se actorecente com a conservativa de propertijke Stand te gann van de gemeente waar uw kind is geboren. Valt de 13de dag op een zaterdag, een<br>zondag of een feestdag, dan word

Uiterste aangiftedatum: 15/07/2006 (is deze dag geen werkdag, dan wordt de termijn verlengd tot de ee olgende werkdag) Om de geboorte aan te geven wordt u verzocht de volgende documenten mee te brengen:

- · dit informatiedocument,
- · de identiteitsdocumenten van de moeder en de vader (indien hij het kind wenst te erkennen).
- de identititieformuneaten van de moeder en de voder (malen hij het kind went te erkennen),<br>
\* voor ongehuwde koppel: (\*\*): het huwelijkrboekje,<br>
\* voor ongehuwde koppel: 'een kopie van de akte van prenatale erkenning indie

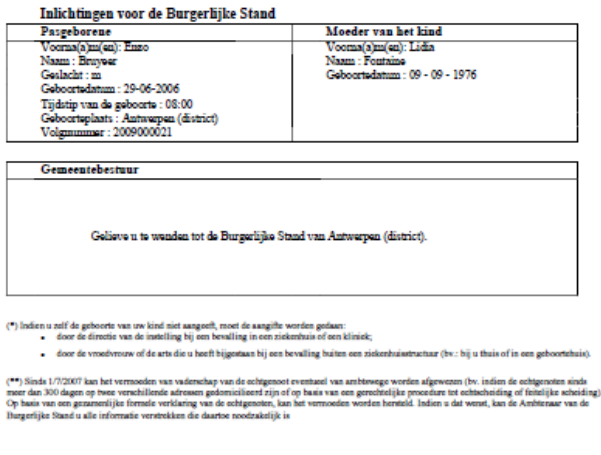

2009899391337766

**Figuur** 48**: Document voor de ouders**

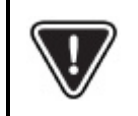

Om het voor de ouders bestemde document te kunnen afdrukken, moet de kennisgeving van geboorte zijn verzonden. Is dat niet gebeurd, dan kunt u het document onmogelijk afdrukken.

De gegevens van de kennisgeving worden getoond op de rechterkant van het scherm (Figuur 34) en kunnen worden afgedrukt :

- hetzij via een HTML-formaat (openen van een nieuw venster met een afdrukmenu in uw internet navigator)
- hetzij via een PDF-file (die ook wordt gebruikt voor het opslaan van de ingediende gegevens).

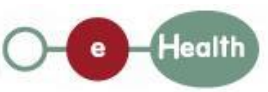

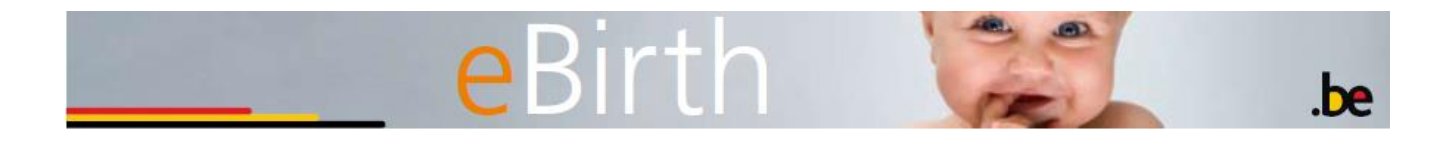

#### <span id="page-47-0"></span>8.2 Documenten met de medische informatie

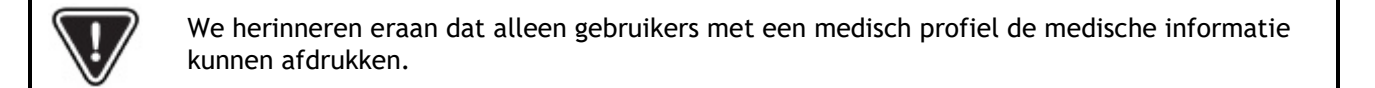

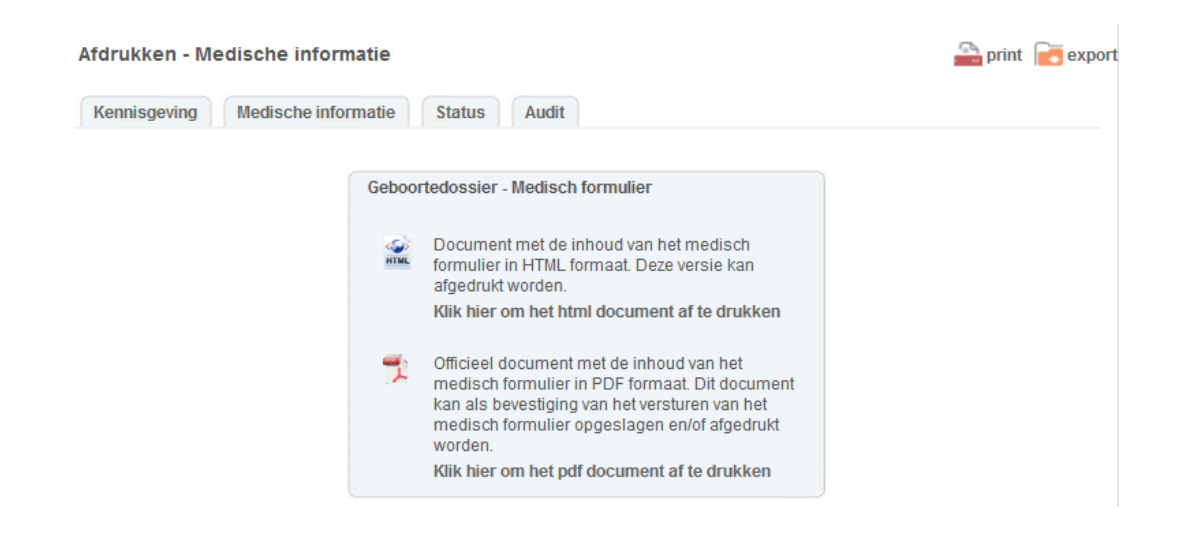

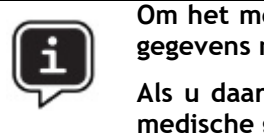

**Om het medische dossier via HTML af te drukken is het vooraf versturen van de gegevens niet nodig. U kan dus op elk moment deze gegevens afdrukken.**

**Als u daarentegen het dossier via een PDF-file wenst af te drukken moeten de medische gegevens vooraf zijn verstuurd.**

De gegevens van het medische dossier kunnen op de volgende manieren worden geprint:

- hetzij via een HTML-formaat (openen van een nieuw venster met een afdrukmenu in uw internet navigator)
- hetzij via een PDF-file (die ook wordt gebruikt voor het opslaan van de ingediende gegevens).

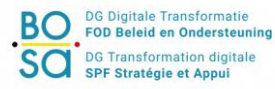

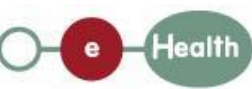

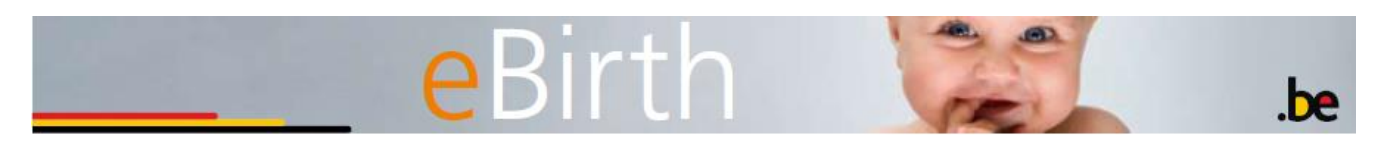

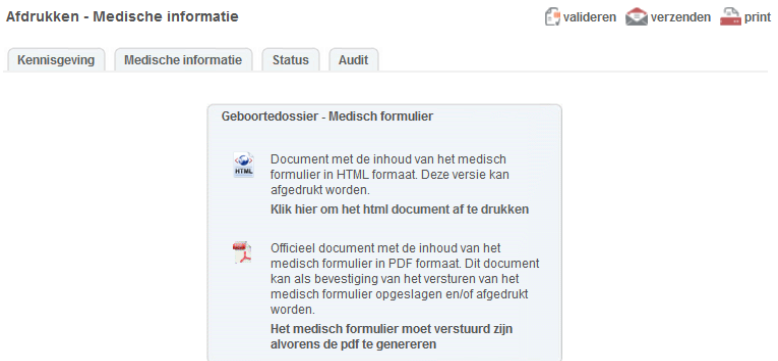

Hierboven een voorbeeld van een medisch formulier dat nog niet werd verstuurd.

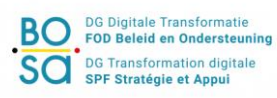

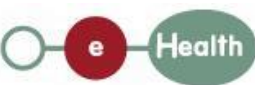

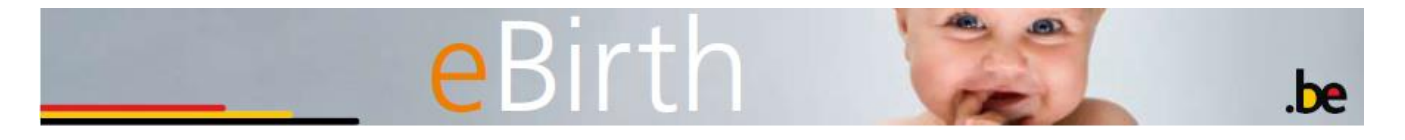

## <span id="page-49-0"></span>**9 Export van een geboortedossier**

We herhalen dat deze optie enkel beschikbaar is indien de notificatie al doorgestuurd is.

De eBirth-toepassing laat ook toe om de geboortegegevens in een "XML" formaat te exporteren.

#### Klik op "export" in het menu.

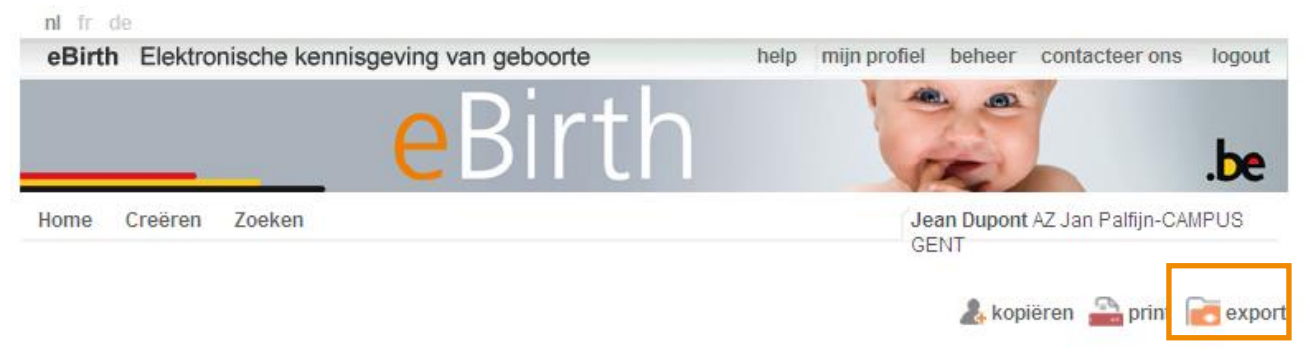

**Figuur 49: Export**

De volgende pop up verschijnt.

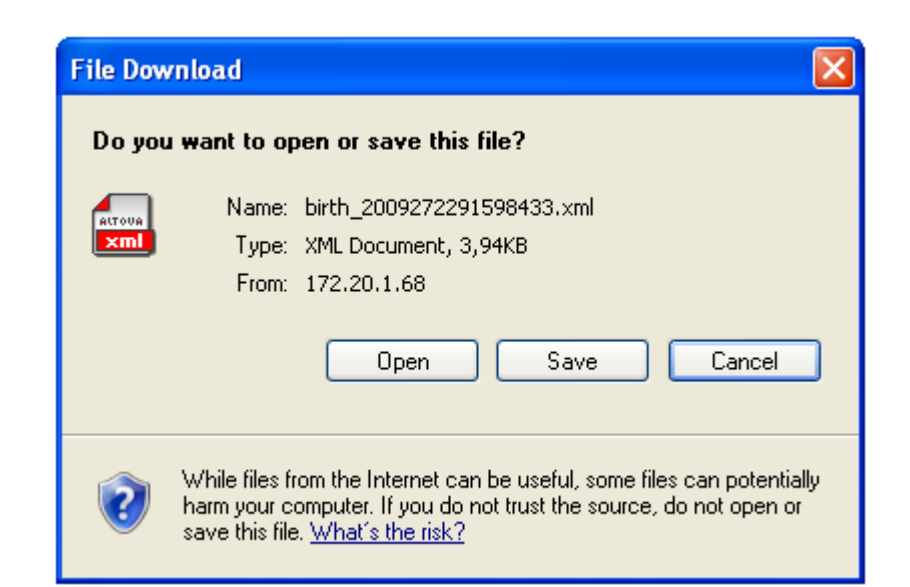

**Figuur 50: Export van de gegevens**

Klik op  $\sqrt{\frac{5\text{ave}}{n}}$  om de gegevens van het geboortedossier op te slaan.

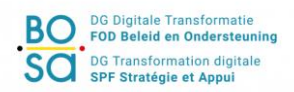

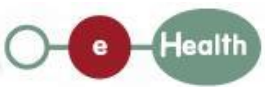

## eBirth **D**

### <span id="page-50-1"></span><span id="page-50-0"></span>**10 Toepassing niet beschikbaar, ondersteuning, FAQ**

BOSA stelt alles in het werk opdat de eBirth-toepassing altijd beschikbaar zou zijn.

Als u problemen ervaart met de eBirth-toepassing, als deze niet beschikbaar is, wordt alle informatie die u nodig hebt constant geüpdatet op de site

#### [www.services.fedict.be](http://www.services.fedict.be/)

De rubriek 'veel gestelde vragen' (FAQ) wordt regelmatig bijgewerkt en vormt een leidraad in geval van problemen.

Volg [deze link](http://www.services.fedict.be/nl/Services/eBirth/Ziekenhuizen/FAQ) om deze rubriek te raadplegen.

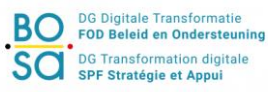

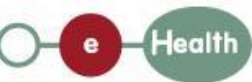

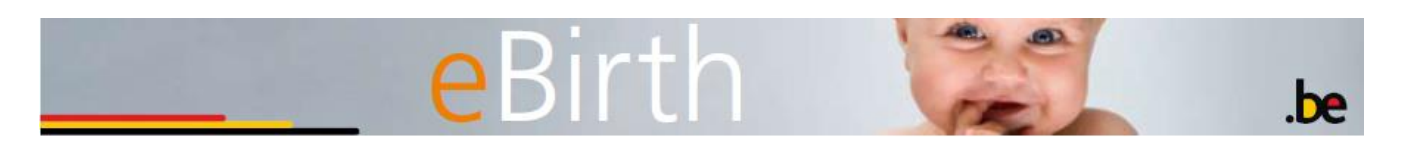

## <span id="page-51-0"></span>**11Behoefte aan hulp**

Hebt u problemen, dan biedt het hulpscherm u toegang tot de handleiding (in pdf-formaat), tot de veel gestelde vragen en tot de startprocedure. U komt er terecht door te klikken op de knop '**Help**' in het algemeen menu (rechts bovenaan).

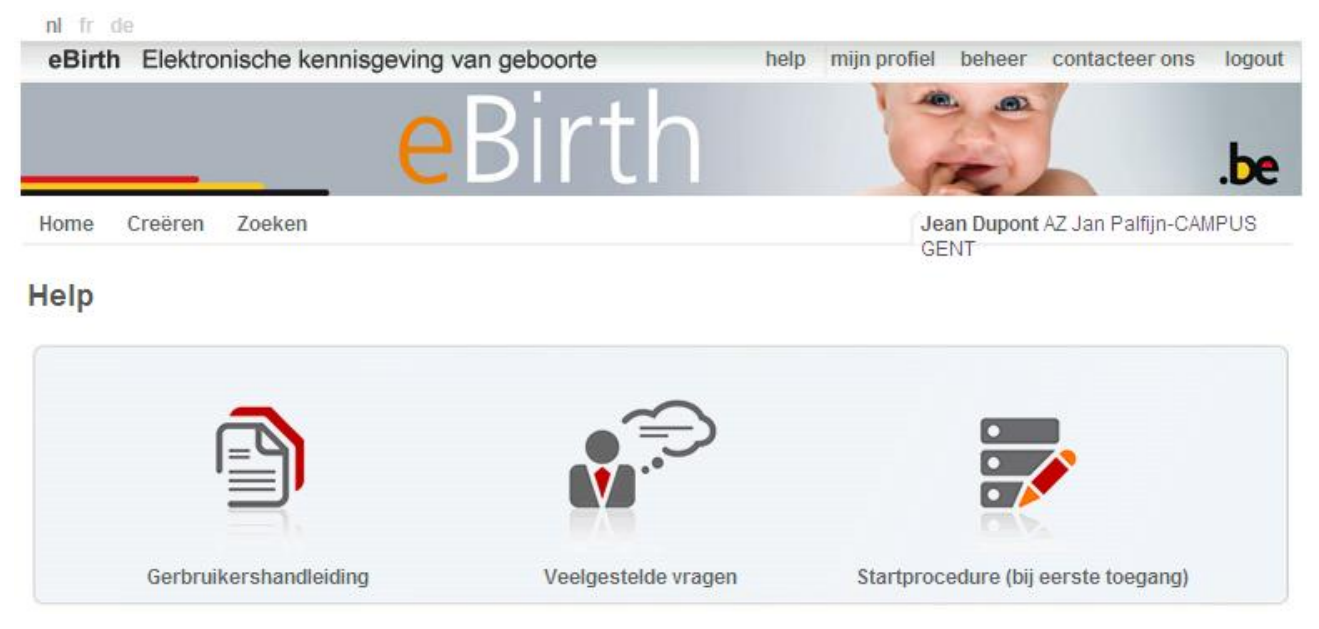

**Figuur 51: Helpmenu**

In de hele eBirth-toepassing werden <sup>2</sup> gebruikt naast elk in te vullen veld. Ze hebben tot doel hulp te bieden met betrekking tot het soort antwoord dat wordt verwacht. U vindt hierna de geboden hulp voor het veld 'nationaliteit'.

|                         |                                          | <b>Nationaliteit</b>                                                                                                    |
|-------------------------|------------------------------------------|----------------------------------------------------------------------------------------------------|
|                         |                                          | Huidige nationaliteit van de moeder. Voor Frankrijk, Nederland,<br>Verenigd Koninkrijk, Verenigde Staten, Australië en Nieuw-Zeeland,<br>zijn de voorstellen opgesplitst met hun woongebieden. Voorbeeld: |
| Gegevens moeder         |                                          | • Verenigd Koninkrijk - metropool<br>• Verenigd Koninkrijk - Britse Maagdeneilanden                                                                                                    |
| Rijksregister<br>nummer | $\overline{?}$                           | · Verenigd Koninkrijk - Bermuda<br>• Verenigd Koninkrijk - Turks- en Caicoseilanden<br>• Verenigd Koninkrijk - Caymaneilanden                                                                             |
| Naam                    | 2 <br>Voornaam                           | • Verenigd Koninkrijk - Montserrat<br>• Verenigd Koninkrijk - Falkland                                                                                                    |
| Straat                  | $\sqrt{2}$                               | • Verenigd Koninkrijk - Anguilla<br>• Verenigd Koninkrijk - Pitcairn                                                                                                    |
| Gemeente                | $\sqrt{2}$<br>Postcode<br>$\overline{2}$ |                                                                                                    |
| Land                    | 2 <br>Nationaliteit <sup>[7]</sup>       | $\checkmark$                                                                                                    |
| Geboortedatum           | 2 <br>onbekend                           |                                                                                                    |
|                         | (dd/mm/jjjj)                             |                                                                                                    |
| Geboorteplaats          | $\sqrt{2}$                               |                                                                                                    |
|                         |                                          | Wissen<br>Lees eID                                                                                                    |

**Figuur** 52**: Hulpscherm Nationaliteit**

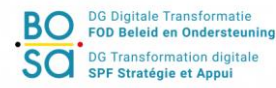

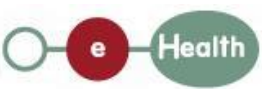